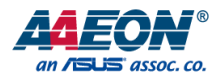

# AIOT-AIVD

## AI IoT Video Analysis Gateway

User's Manual 1st Ed

*Last Updated: February 13, 2025*

#### Copyright Notice

This document is copyrighted, 2025. All rights are reserved. The original manufacturer reserves the right to make improvements to the products described in this manual at any time without notice.

No part of this manual may be reproduced, copied, translated, or transmitted in any form or by any means without the prior written permission of the original manufacturer. Information provided in this manual is intended to be accurate and reliable. However, the original manufacturer assumes no responsibility for its use, or for any infringements upon the rights of third parties that may result from its use.

The material in this document is for product information only and is subject to change without notice. While reasonable efforts have been made in the preparation of this document to assure its accuracy, AAEON assumes no liabilities resulting from errors or omissions in this document, or from the use of the information contained herein.

#### AAEON reserves the right to make changes in the product design without notice to its users.

#### Acknowledgement

All other products' name or trademarks are properties of their respective owners.

- ⚫ Microsoft Windows is a registered trademark of Microsoft Corp.
- ⚫ Intel, Pentium, Celeron, and Xeon are registered trademarks of Intel Corporation
- ⚫ Core, Atom are trademarks of Intel Corporation
- ITE is a trademark of Integrated Technology Express, Inc.
- ⚫ IBM, PC/AT, PS/2, and VGA are trademarks of International Business Machines Corporation.

All other product names or trademarks are properties of their respective owners.

#### Packing List

Before setting up your product, please make sure the following items have been shipped:

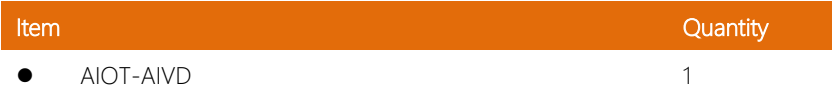

If any of these items are missing or damaged, please contact your distributor or sales representative immediately.

#### About this Document

This User's Manual contains all the essential information, such as detailed descriptions and explanations on the product's hardware and software features (if any), its specifications, dimensions, jumper/connector settings/definitions, and driver installation instructions (if any), to facilitate users in setting up their product.

Users may refer to the product page on AAEON.com for the latest version of this document.

#### Safety Precautions

Please read the following safety instructions carefully. It is advised that you keep this manual for future references

- 1. All cautions and warnings on the device should be noted.
- 2. Make sure the power source matches the power rating of the device.
- 3. Position the power cord so that people cannot step on it. Do not place anything over the power cord.
- 4. Always completely disconnect the power before working on the system's hardware.
- 5. No connections should be made when the system is powered as a sudden rush of power may damage sensitive electronic components.
- 6. If the device is not to be used for a long time, disconnect it from the power supply to avoid damage by transient over-voltage.
- 7. Always disconnect this device from any AC supply before cleaning.
- 8. While cleaning, use a damp cloth instead of liquid or spray detergents.
- 9. Make sure the device is installed near a power outlet and is easily accessible.
- 10. Keep this device away from humidity.
- 11. Place the device on a solid surface during installation to prevent falls
- 12. Do not cover the openings on the device to ensure optimal heat dissipation.
- 13. Watch out for high temperatures when the system is running.
- 14. Do not touch the heat sink or heat spreader when the system is running
- 15. Never pour any liquid into the openings. This could cause fire or electric shock.
- 16. As most electronic components are sensitive to static electrical charge, be sure to ground yourself to prevent static charge when installing the internal components. Use a grounding wrist strap and contain all electronic components in any static-shielded containers.
- 17. If any of the following situations arises, please the contact our service personnel:
	- i. Damaged power cord or plug
	- ii. Liquid intrusion to the device
	- iii. Exposure to moisture
	- iv. Device is not working as expected or in a manner as described in this manual
	- v. The device is dropped or damaged
	- vi. Any obvious signs of damage displayed on the device

## 18. DO NOT LEAVE THIS DEVICE IN AN UNCONTROLLED ENVIRONMENT WITH TEMPERATURES BEYOND THE DEVICE'S PERMITTED STORAGE TEMPERATURES (SEE CHAPTER 1) TO PREVENT DAMAGE.

#### FCC Statement

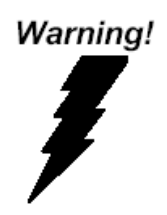

This device complies with Part 15 FCC Rules. Operation is subject to the following two conditions: (1) this device may not cause harmful interference, and (2) this device must accept any interference received including interference that may cause undesired operation.

#### *Caution:*

*There is a danger of explosion if the battery is incorrectly replaced. Replace only with the same or equivalent type recommended by the manufacturer. Dispose of used batteries according to the manufacturer's instructions and your local government's recycling or disposal directives.*

#### *Attention:*

*Il y a un risque d'explosion si la batterie est remplacée de façon incorrecte. Ne la remplacer qu'avec le même modèle ou équivalent recommandé par le constructeur. Recycler les batteries usées en accord avec les instructions du fabricant et les directives gouvernementales de recyclage.*

#### China RoHS Requirements (CN)

#### 产品中有毒有害物质或元素名称及含量

AAEON System QO4-381 Rev.A2

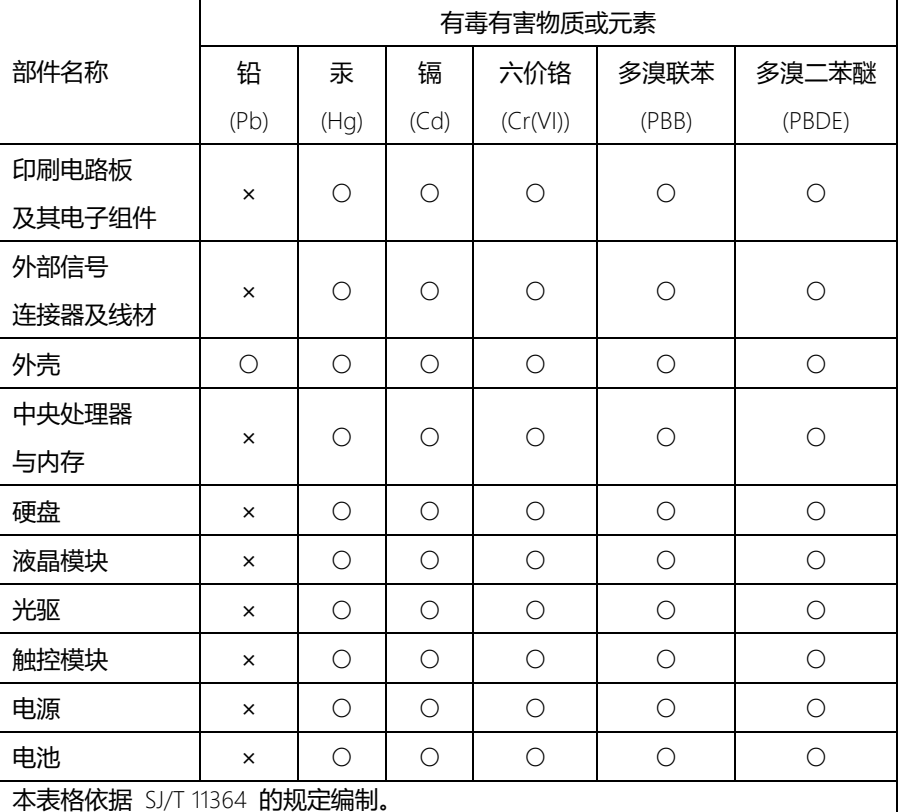

○:表示该有毒有害物质在该部件所有均质材料中的含量均在 GB/T 26572 标准规定 的限量要求以下。

×: 表示该有害物质的某一均质材料超出了 GB/T 26572 的限量要求, 然而该部件仍 符合欧盟指令 2011/65/EU 的规范。

环保使用期限(EFUP (Environmental Friendly Use Period)) : 10 年 备注:

一、此产品所标示之环保使用期限,系指在一般正常使用状况下。

二、上述部件物质中央处理器、内存、硬盘、光驱、电源为选购品。

三、上述部件物质液晶模块、触控模块仅一体机产品适用。

#### China RoHS Requirement (EN)

Name and content of hazardous substances in product

AAEON System QO4-381 Rev.A2

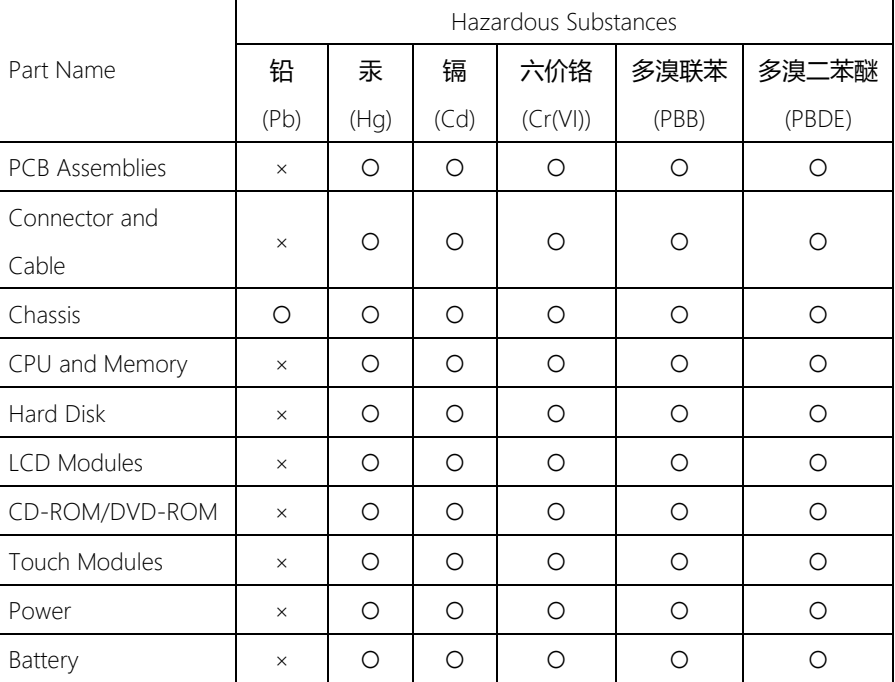

The table is prepared in accordance with the provisions of SJ/T 11364.

○:Indicates that said hazardous substance contained in all of the homogenous materials for this product is below the limit requirement of GB/T 26572.

×:Indicates that said hazardous substance contained in at least one of the homogenous materials used for this part is above the limit requirement of GB/T 26572. But this product still be compliance with 2011/65/EU Directive (allowed with 2011/65/EU Annex III of RoHS exemption with number 6(c),7(a),7(c)-1).

EFUP (Environment Friendly Use Period) value: 10 years. Notes:

1. This product defined period of use is under normal condition.

2. In above part, CPU/Memory/ Hard Disk/CD-ROM/DVD-ROM/ Power are optional.

3. In above part, LCD Modules/ Touch Modules are for all-in-one product model.

#### Table of Contents

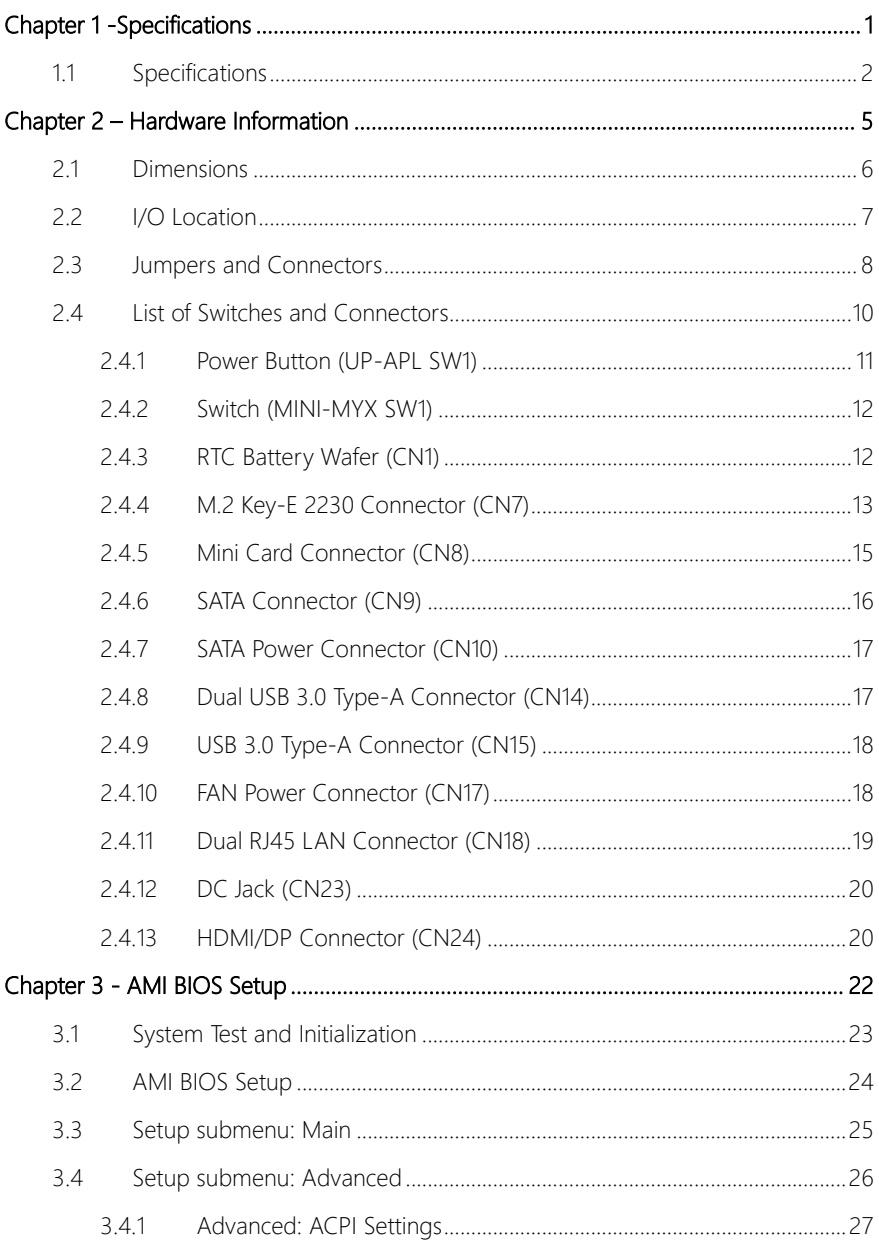

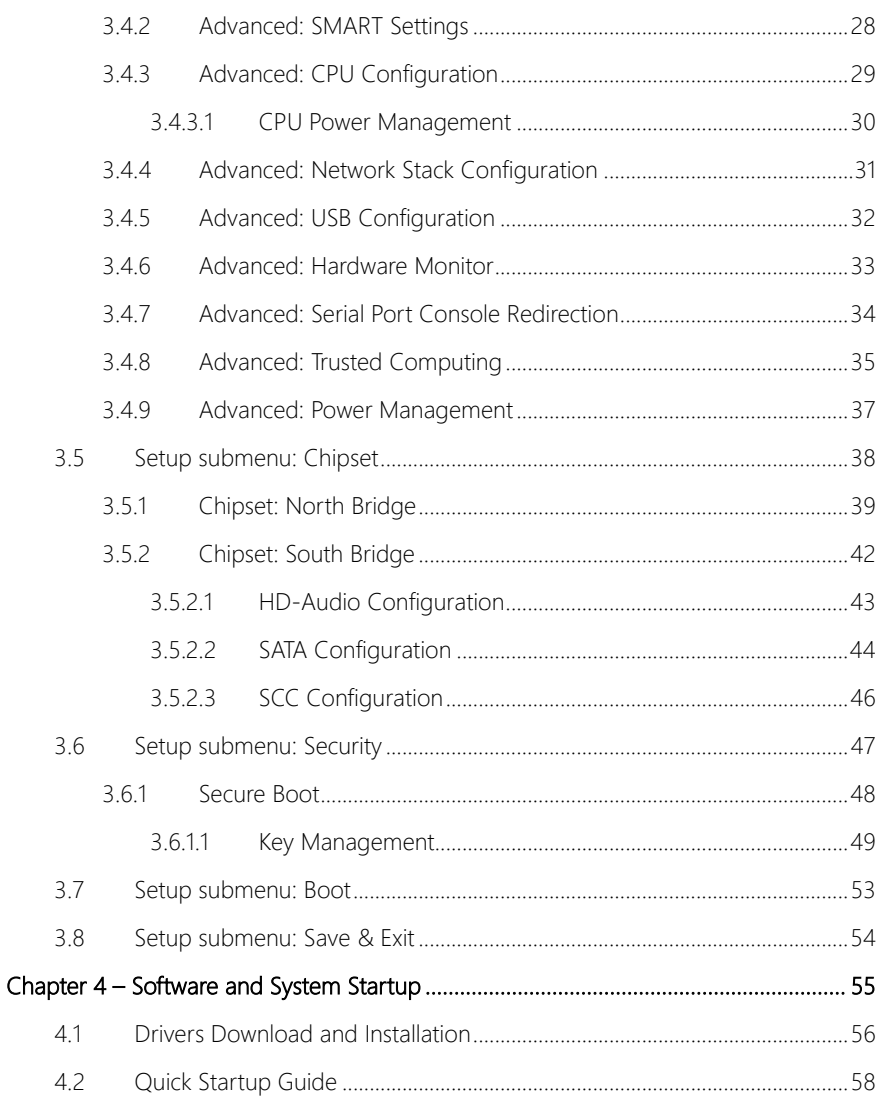

# <span id="page-12-0"></span>Chapter 1

Specifications

#### <span id="page-13-0"></span>1.1 Specifications

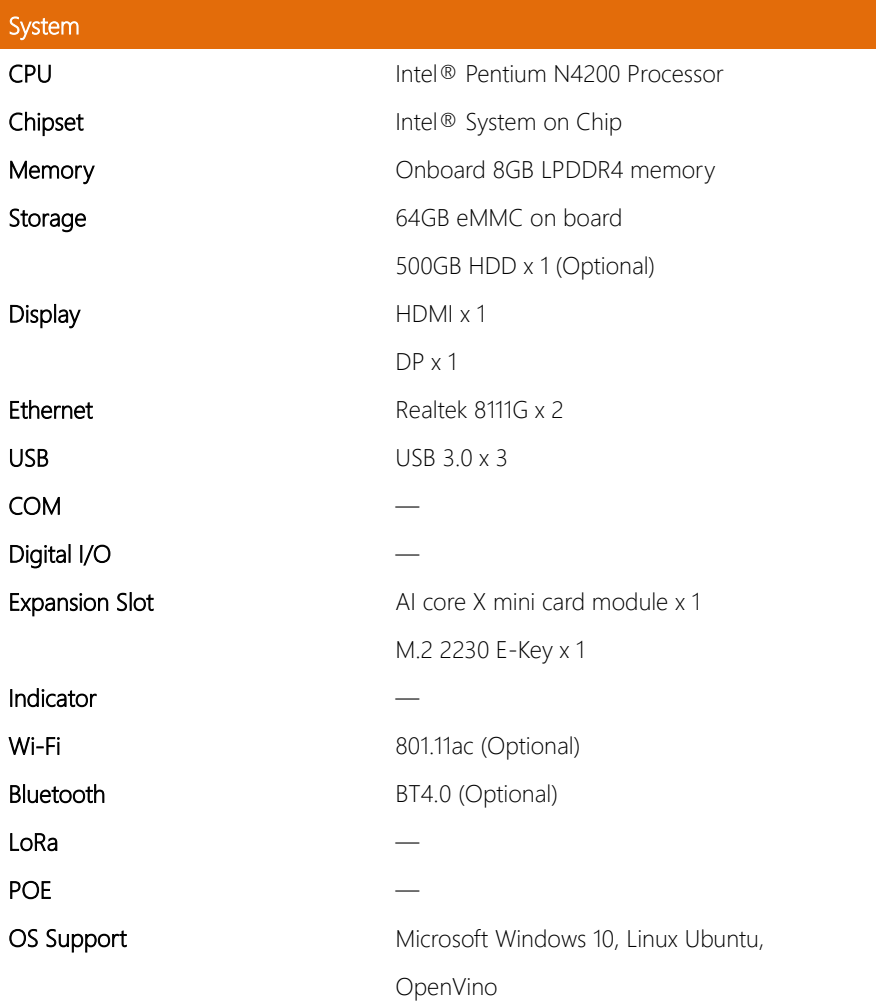

ı

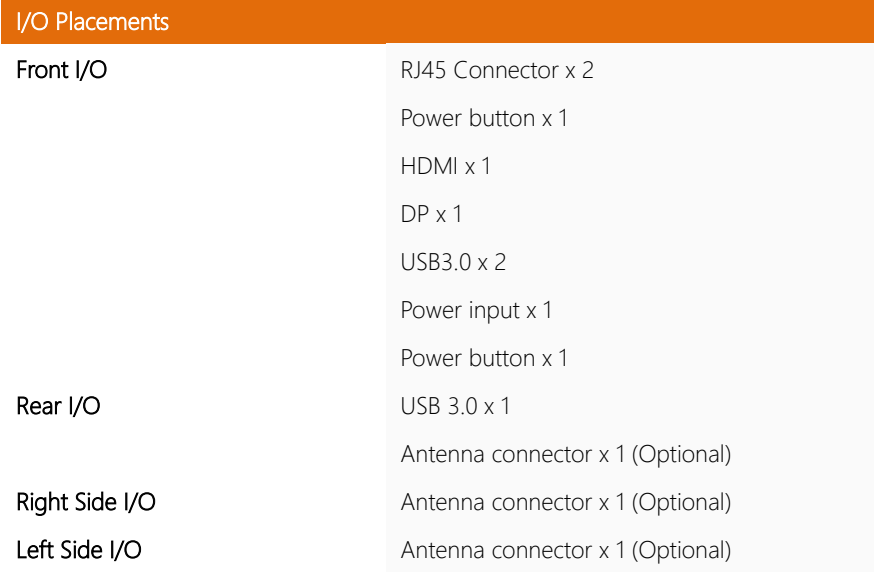

# Power Power Requirement 5V DC In Mechanical IP  $\qquad \qquad \qquad$ **Dimension** 126 mm x 95 mm x 58 mm Mounting **Mounting** VESA Mount Gross Weight 2.4 lbs. (1.1 kg)

**Net Weight** 1.5 lbs. (700 g)

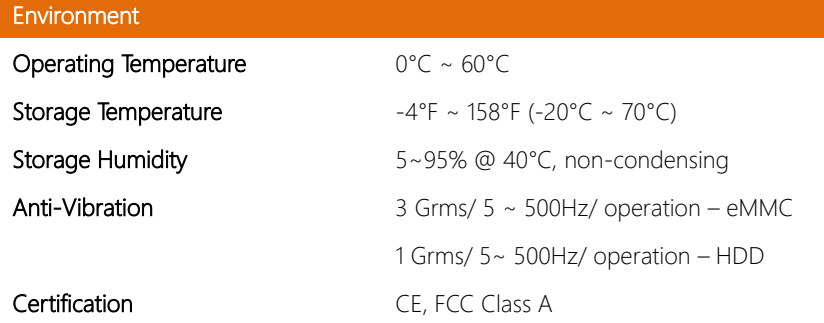

Chapter 2

<span id="page-16-0"></span>– Hardware Information

<span id="page-17-0"></span>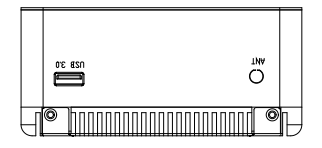

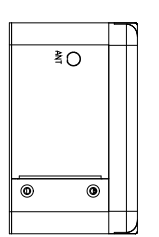

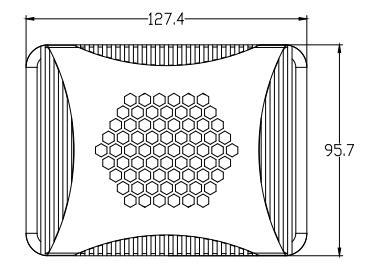

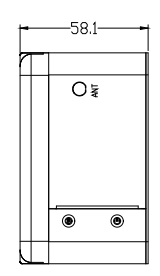

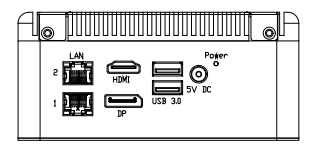

<span id="page-18-0"></span>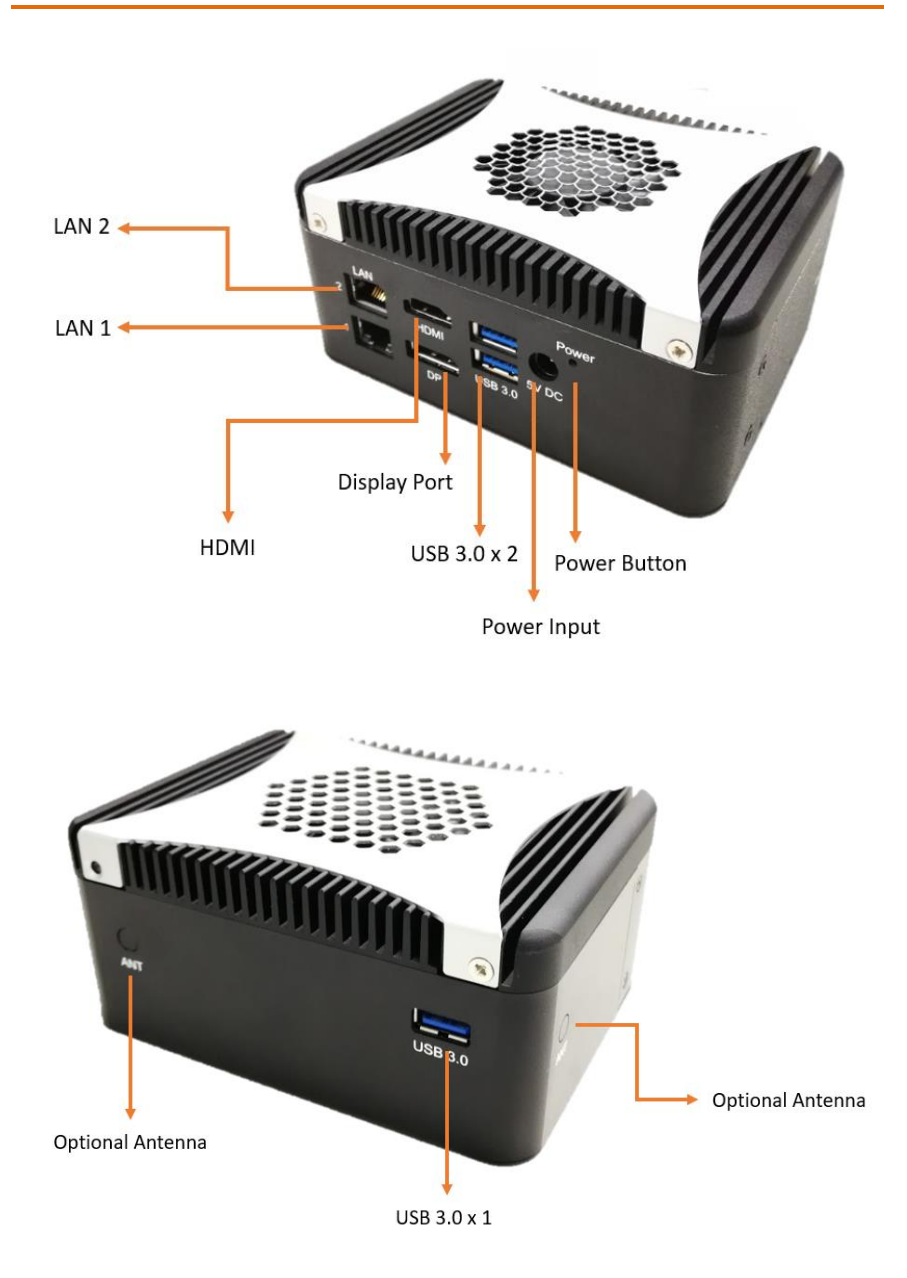

#### <span id="page-19-0"></span>2.3 Jumpers and Connectors

#### UP-APL Board Top Side

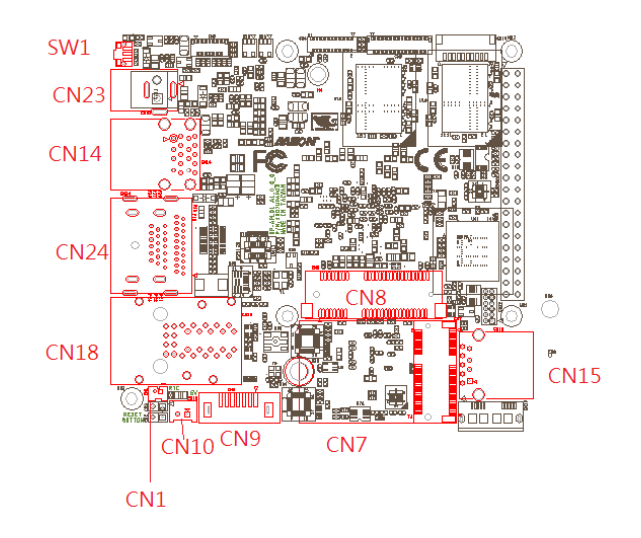

#### UP-APL Board Bottom Side

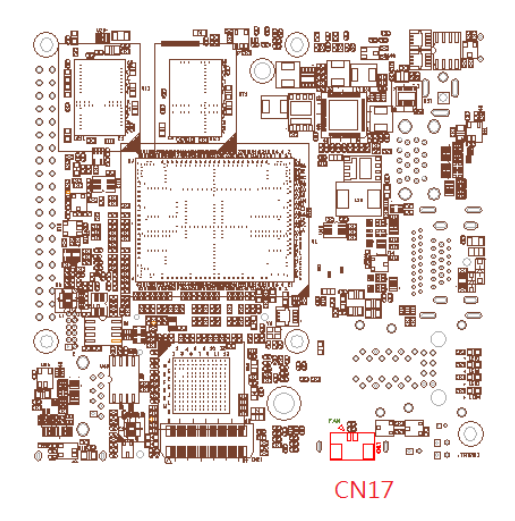

#### MINI-MYX Connector Top Side

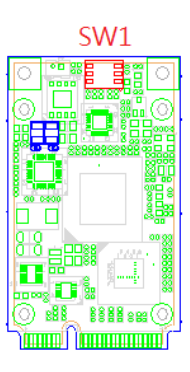

#### <span id="page-21-0"></span>2.4 List of Switches and Connectors

Please refer to the table below for all of the board's switches and connectors that you can configure for your application.

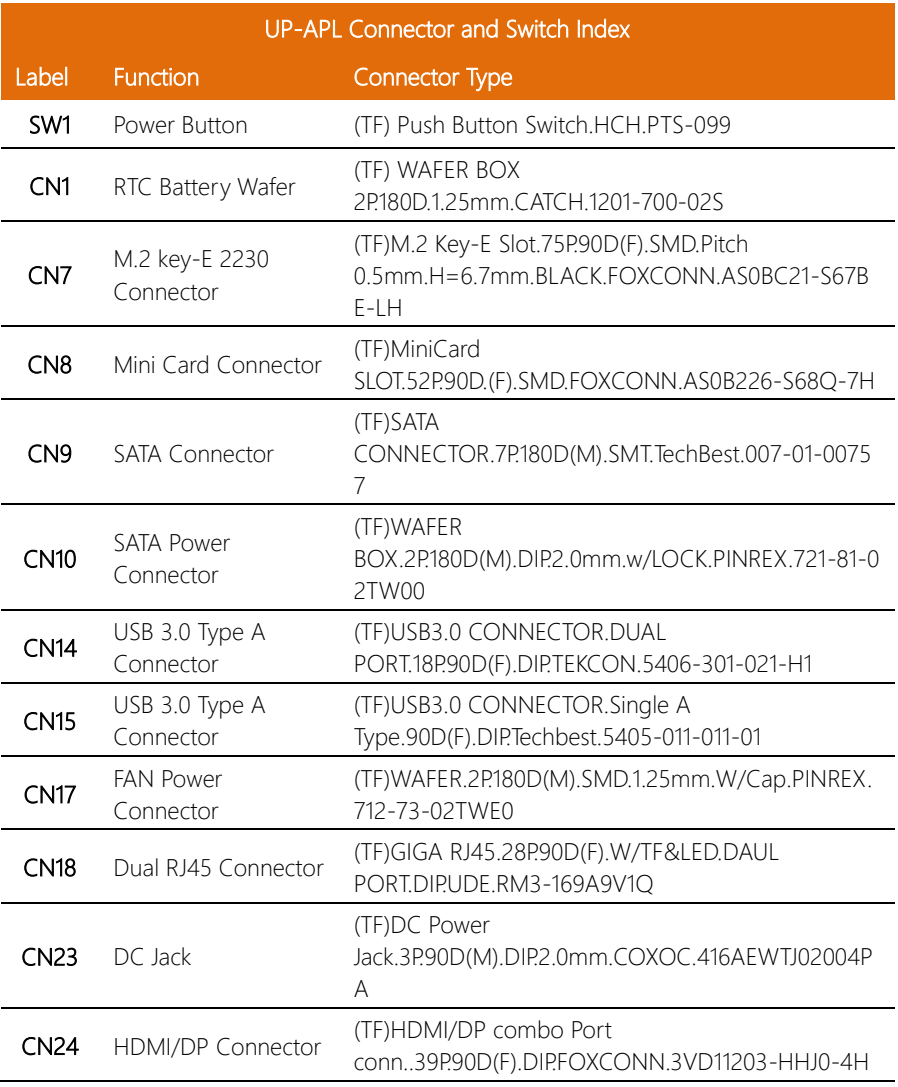

<span id="page-22-0"></span>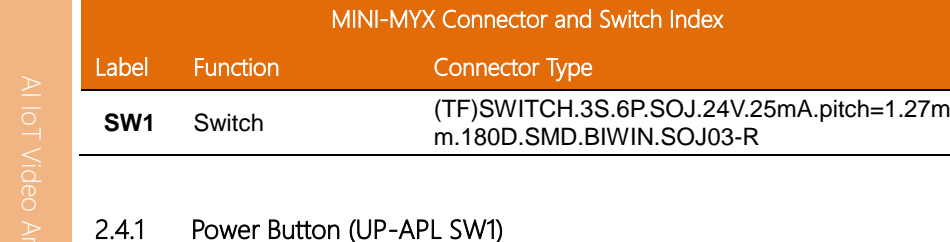

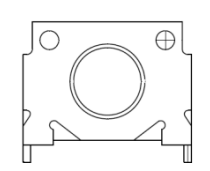

Connector Type

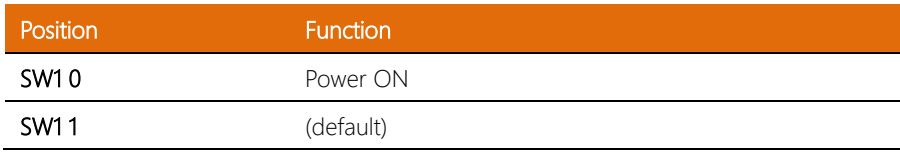

 $\overline{a}$ 

#### <span id="page-23-0"></span>2.4.2 Switch (MINI-MYX SW1)

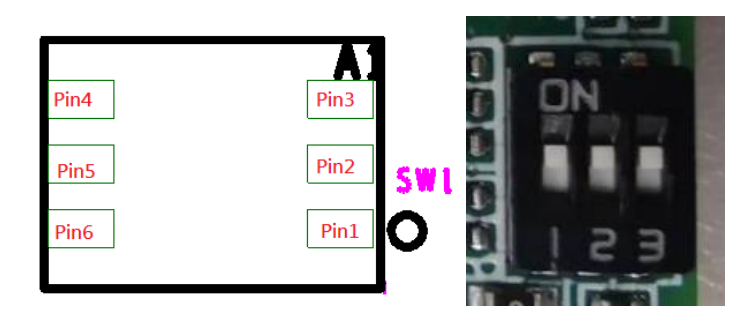

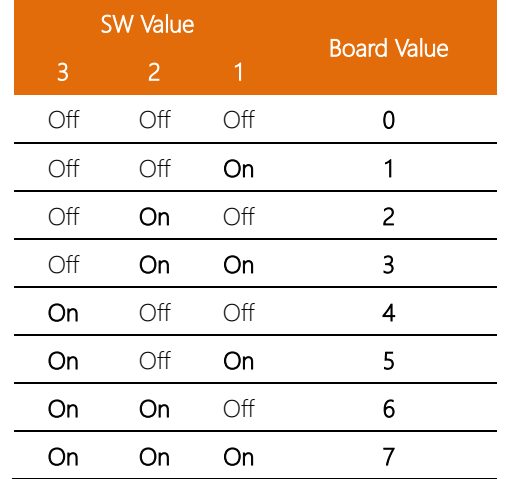

#### <span id="page-23-1"></span>2.4.3 RTC Battery Wafer (CN1)

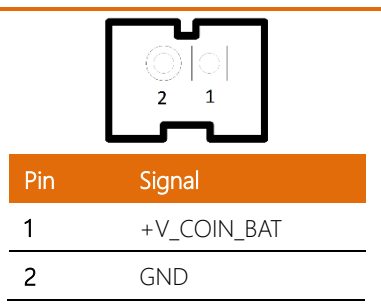

<span id="page-24-0"></span>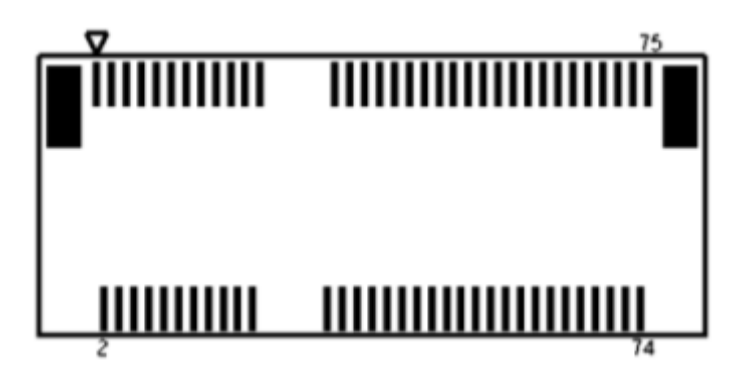

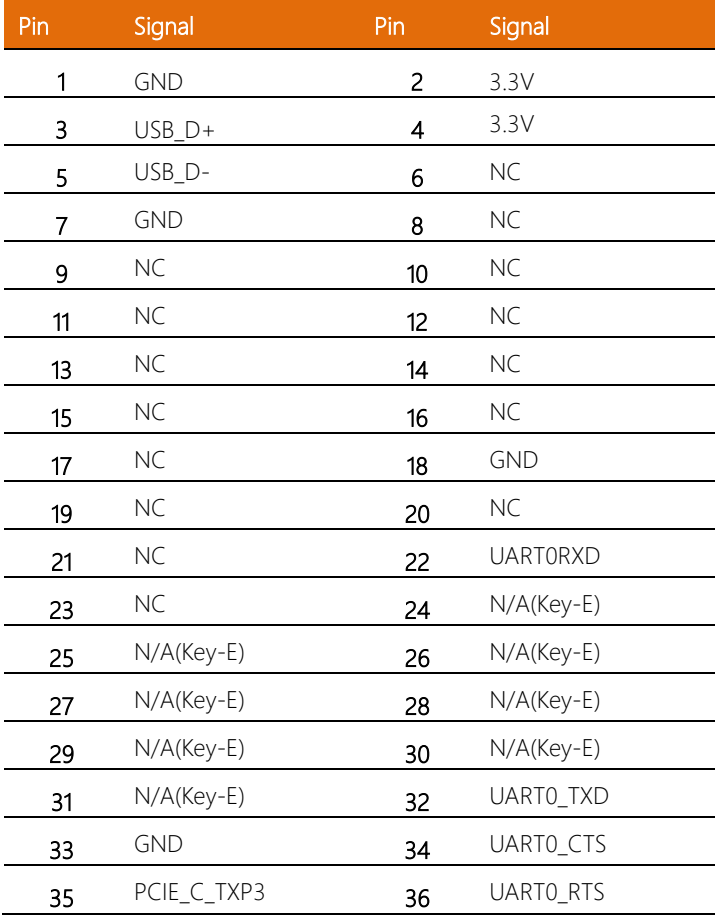

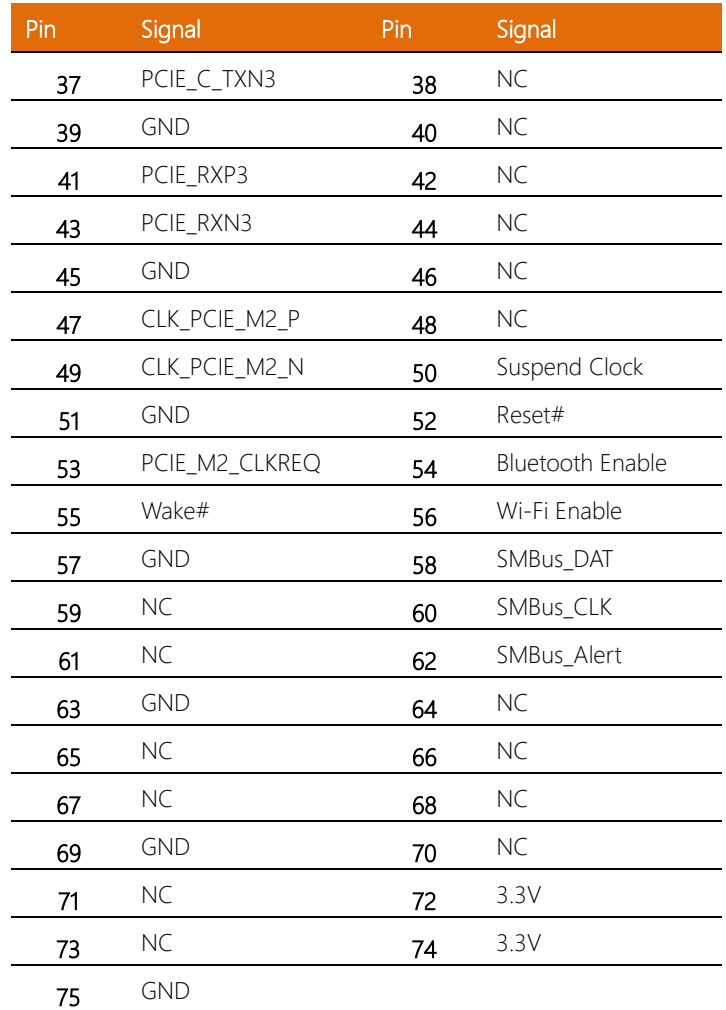

<span id="page-26-0"></span>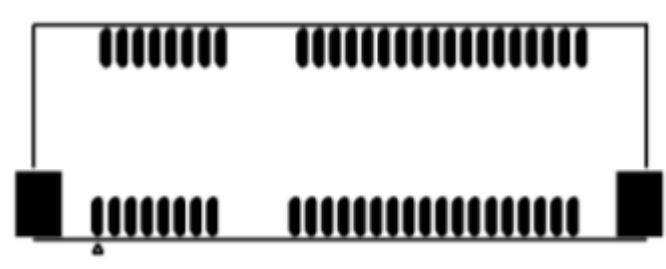

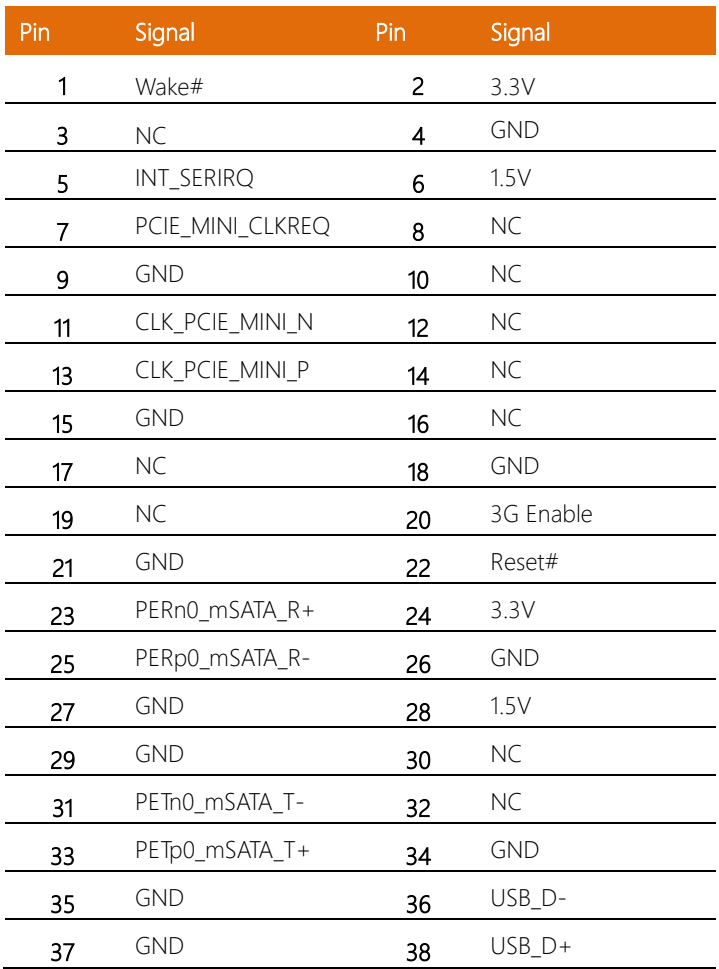

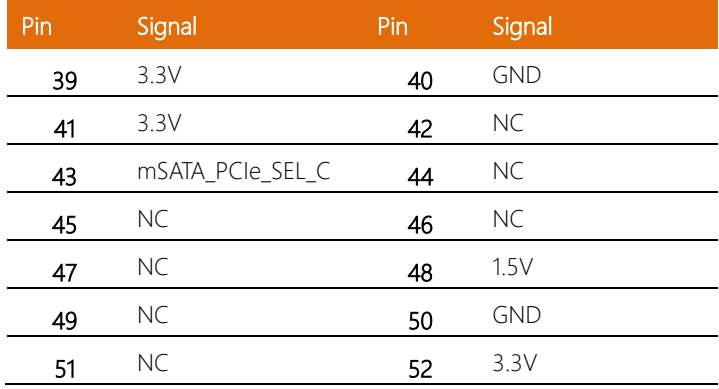

#### <span id="page-27-0"></span>2.4.6 SATA Connector (CN9)

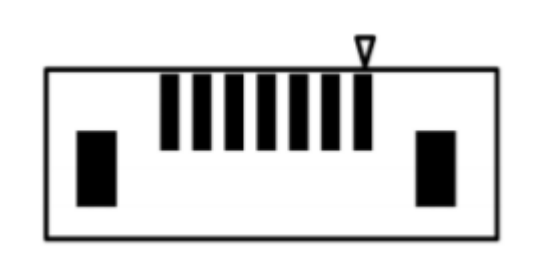

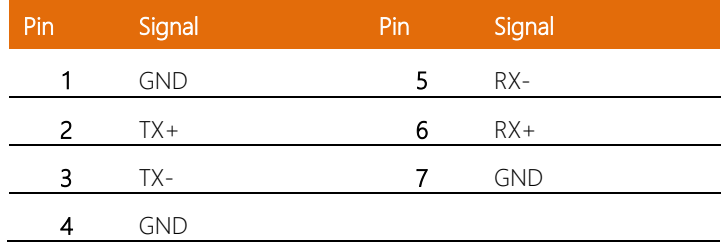

#### <span id="page-28-0"></span>2.4.7 SATA Power Connector (CN10)

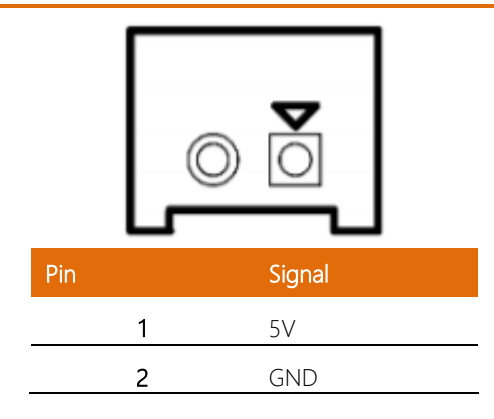

#### <span id="page-28-1"></span>2.4.8 Dual USB 3.0 Type-A Connector (CN14)

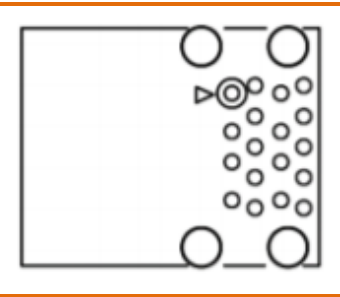

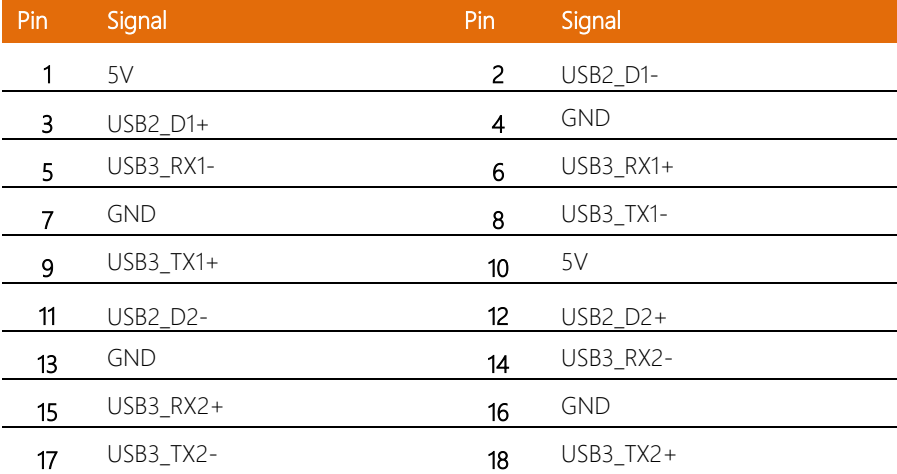

#### <span id="page-29-0"></span>2.4.9 USB 3.0 Type-A Connector (CN15)

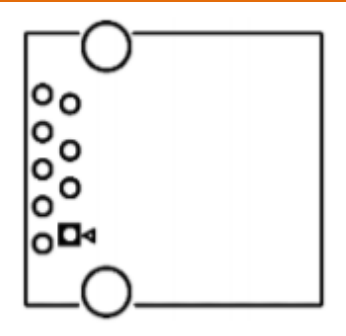

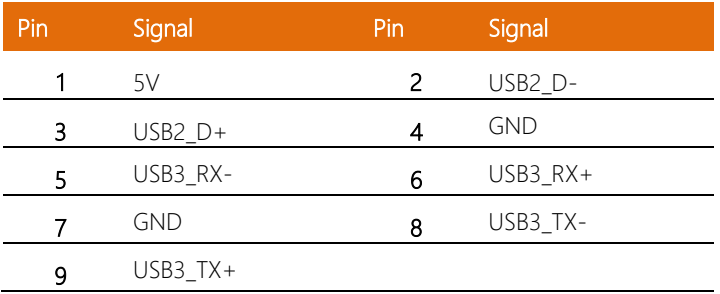

#### <span id="page-29-1"></span>2.4.10 FAN Power Connector (CN17)

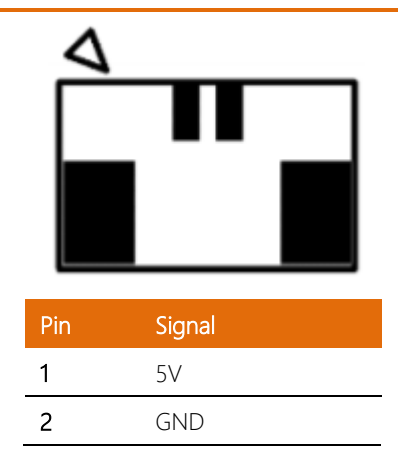

#### <span id="page-30-0"></span>2.4.11 Dual RJ45 LAN Connector (CN18)

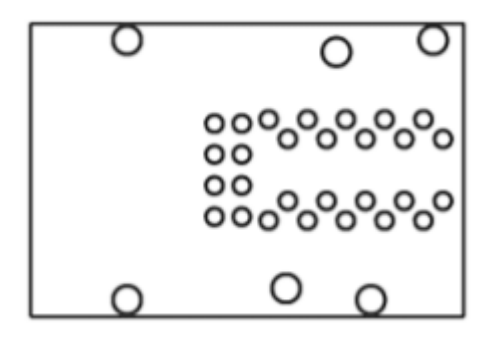

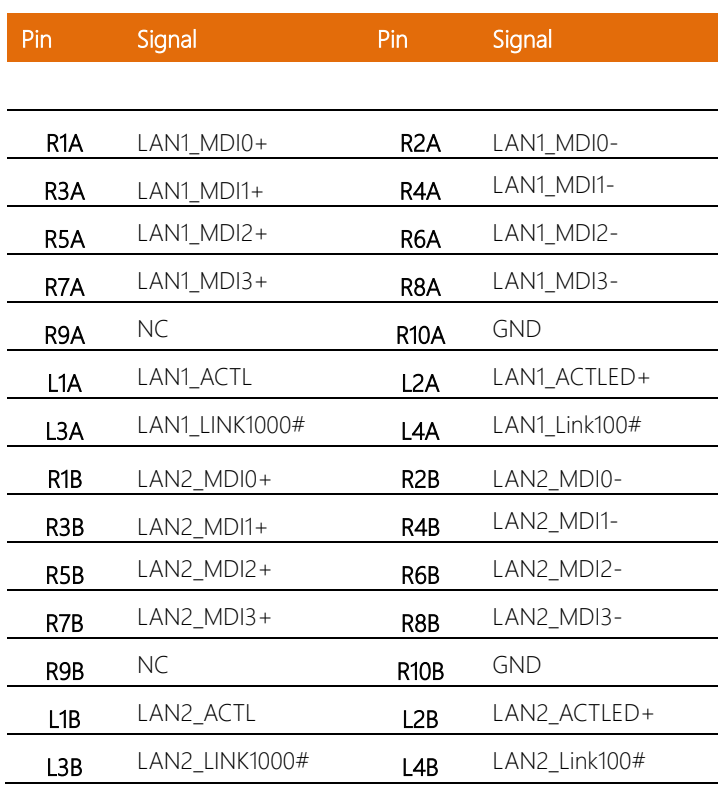

#### <span id="page-31-0"></span>2.4.12 DC Jack (CN23)

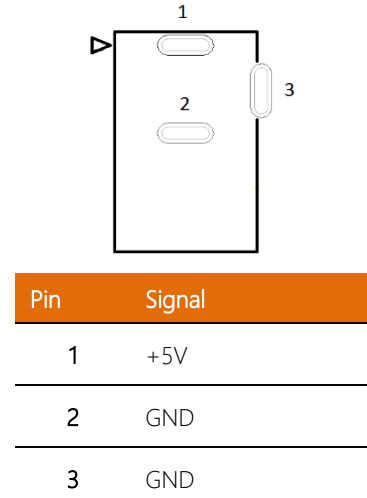

#### <span id="page-31-1"></span>2.4.13 HDMI/DP Connector (CN24)

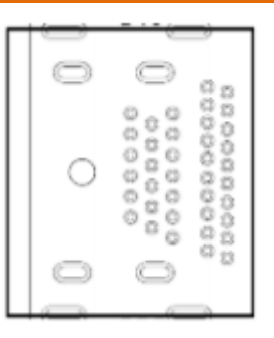

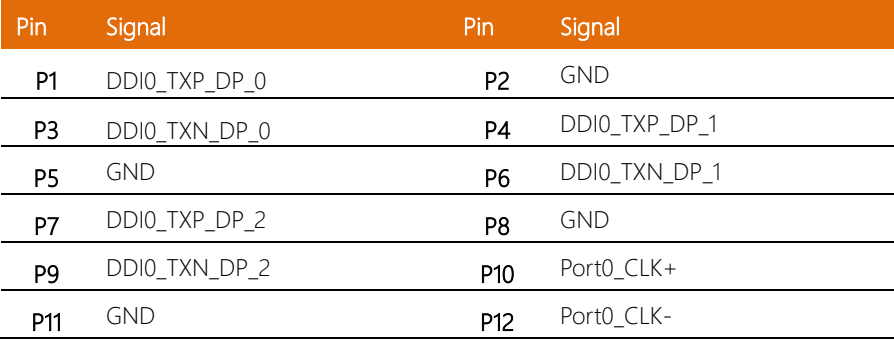

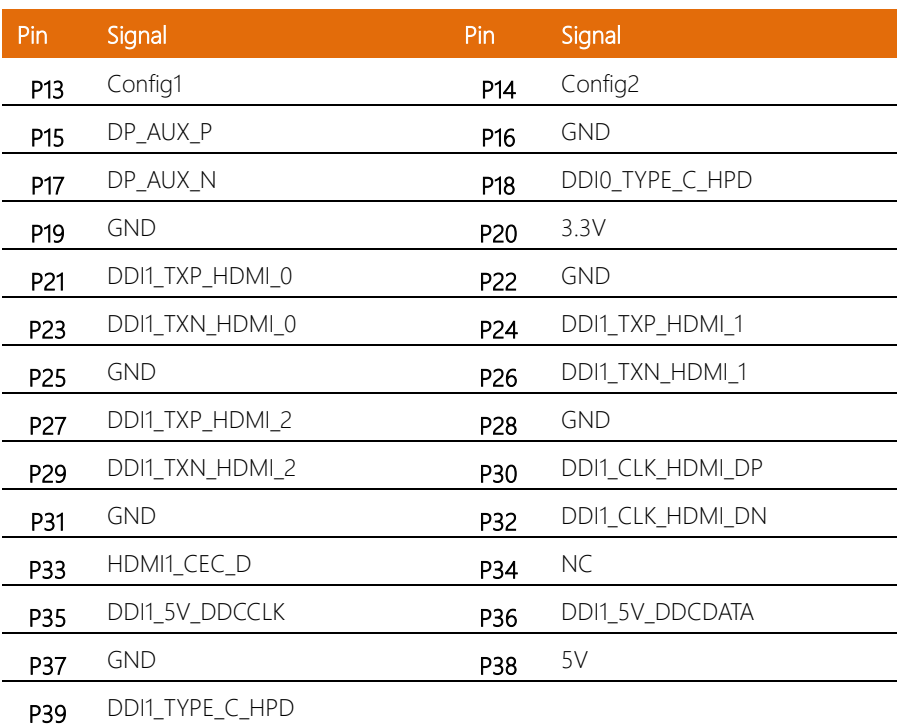

# <span id="page-33-0"></span>Chapter 3

AMI BIOS Setup

#### <span id="page-34-0"></span>3.1 System Test and Initialization

The system uses certain routines to perform testing and initialization during the boot up sequence. If an error, fatal or non-fatal, is encountered, the system will output a few short beeps or an error message. The board can usually continue the boot up sequence with non-fatal errors.

The system configuration verification routines check the current system configuration against the values stored in the CMOS memory. If they do not match, an error message will be output, and the BIOS setup program will need to be run to set the configuration information in memory.

There are three situations in which the CMOS settings will need to be set or changed:

- Starting the system for the first time
- The system hardware has been changed
- The CMOS memory has lost power and the configuration information is erased

The system's CMOS memory uses a backup battery for data retention. The battery must be replaced when it runs down.

#### <span id="page-35-0"></span>3.2 AMI BIOS Setup

The AMI BIOS ROM has a pre-installed Setup program that allows users to modify basic system configurations, which is stored in the battery-backed CMOS RAM and BIOS NVRAM so that the information is retained when the power is turned off.

To enter BIOS Setup, press <Del> or <ESC> immediately while your computer is powering up.

The function for each interface can be found below.

Main – Date and time can be set here. Press <Tab> to switch between date elements

Advanced – Enable/ Disable boot option for legacy network devices

Chipset – For hosting bridge parameters

Security – The setup administrator password can be set here

Boot – Enable/ Disable quiet Boot Option

Save & Exit –Save your changes and exit the program

#### <span id="page-36-0"></span>3.3 Setup submenu: Main

#### Press Delete to enter Setup

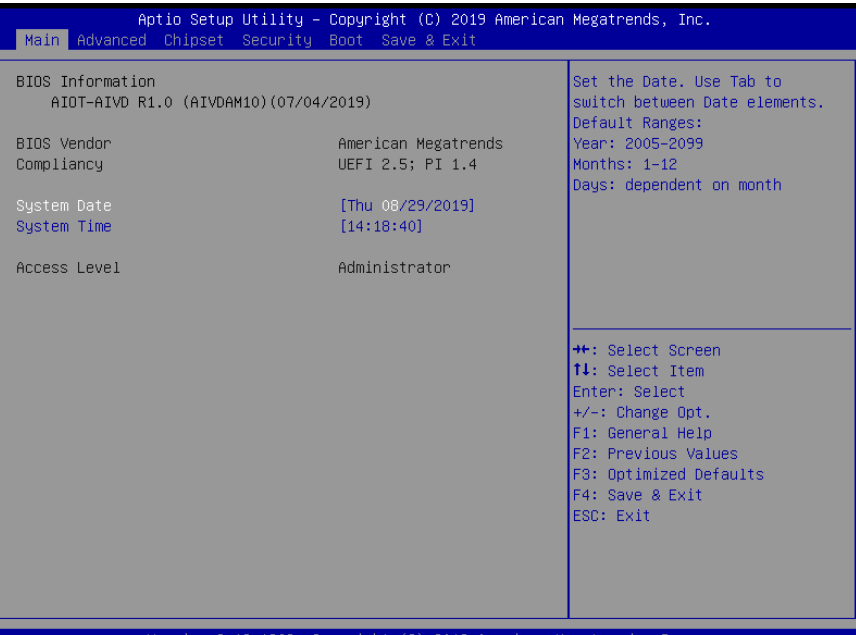

## <span id="page-37-0"></span>3.4 Setup submenu: Advanced

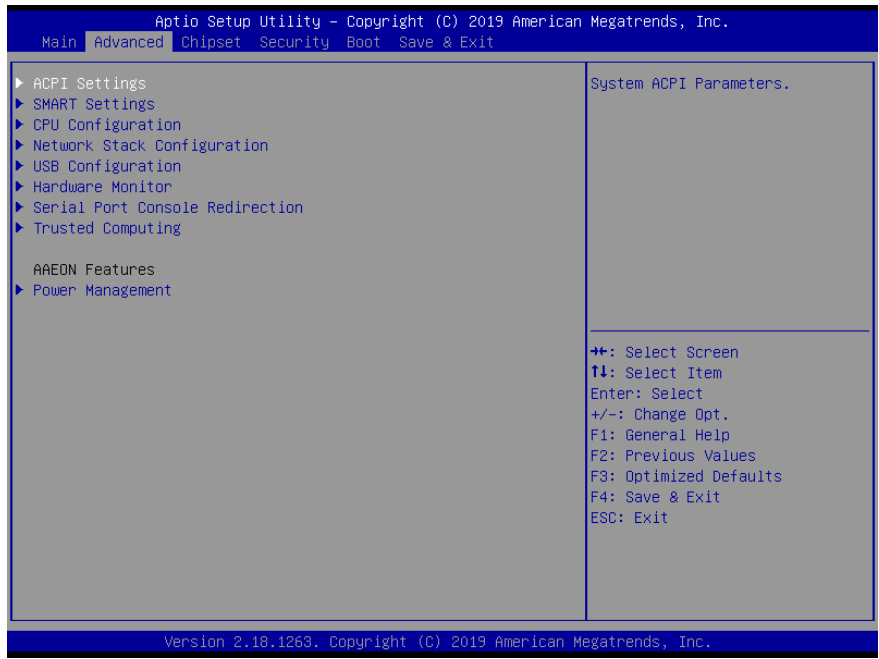

### <span id="page-38-0"></span>3.4.1 Advanced: ACPI Settings

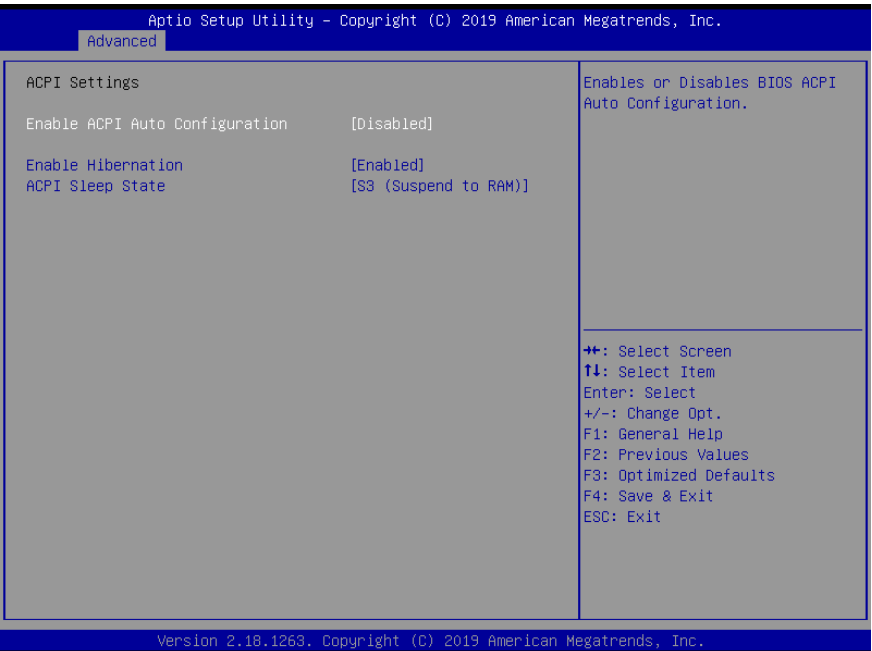

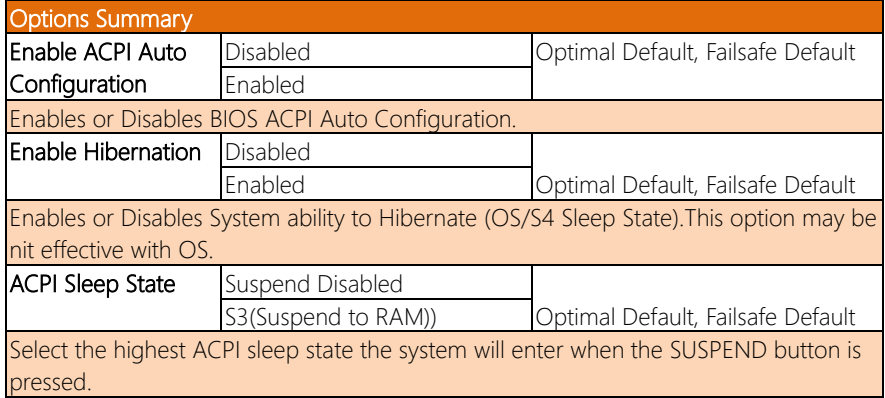

#### <span id="page-39-0"></span>3.4.2 Advanced: SMART Settings

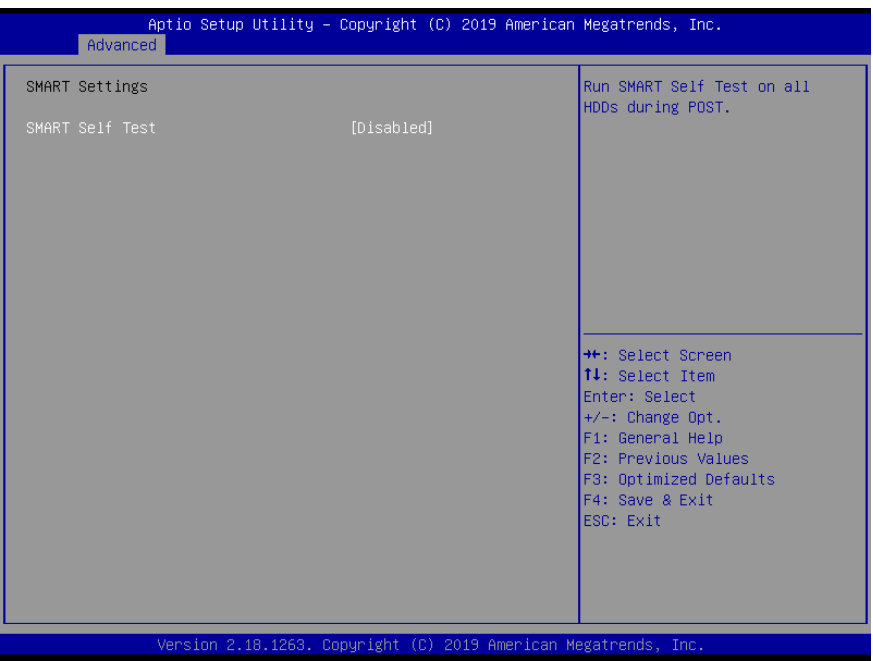

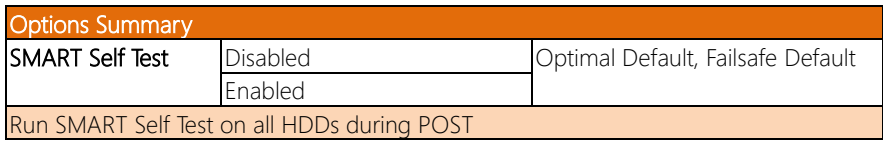

#### <span id="page-40-0"></span>3.4.3 Advanced: CPU Configuration

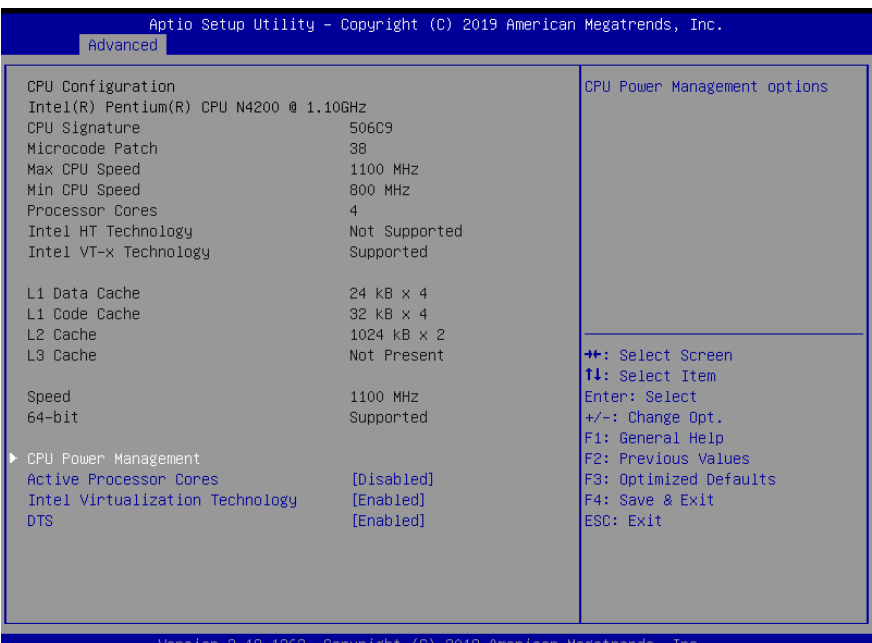

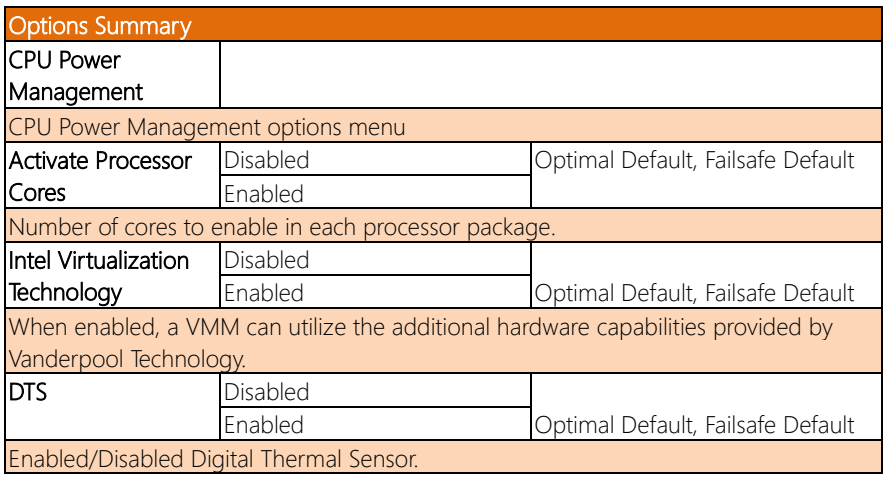

#### <span id="page-41-0"></span>3.4.3.1 CPU Power Management

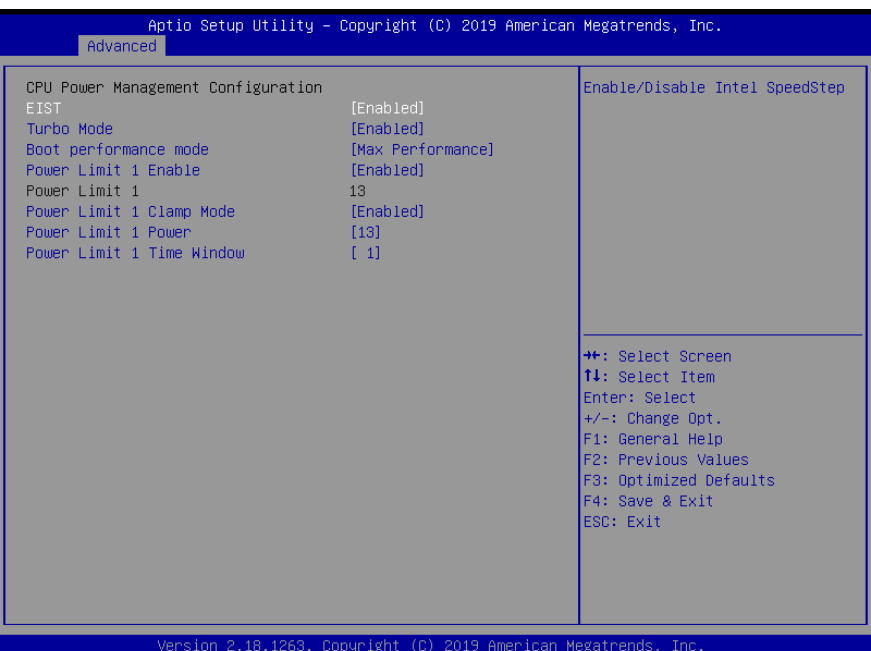

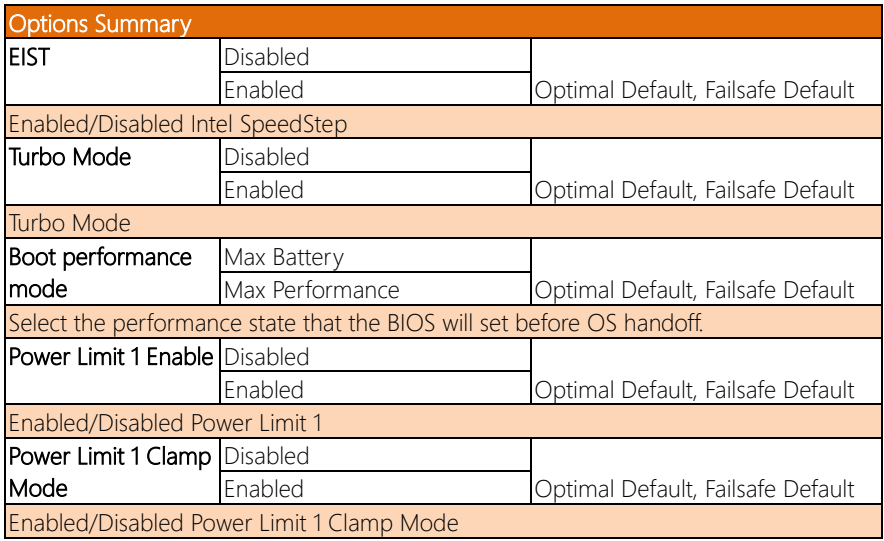

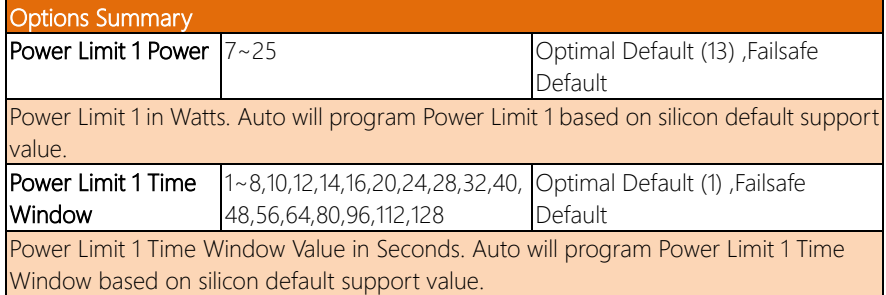

## <span id="page-42-0"></span>3.4.4 Advanced: Network Stack Configuration

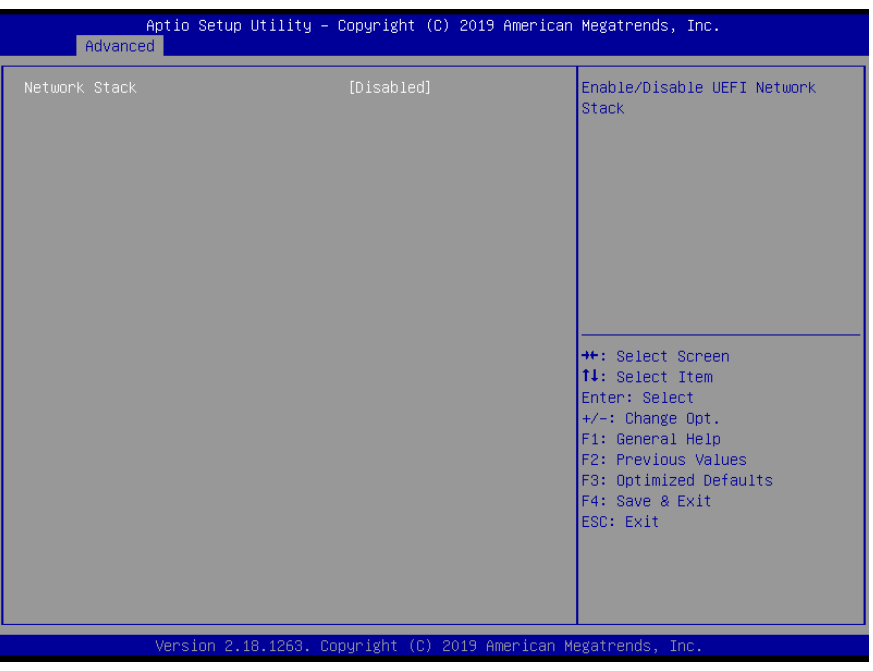

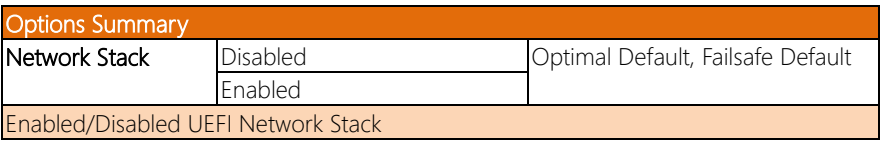

#### <span id="page-43-0"></span>3.4.5 Advanced: USB Configuration

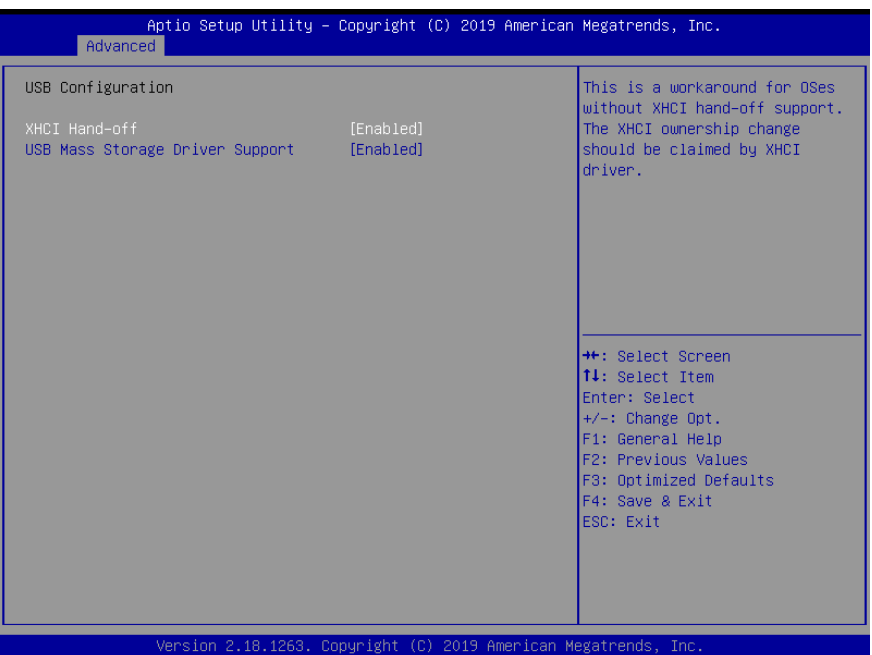

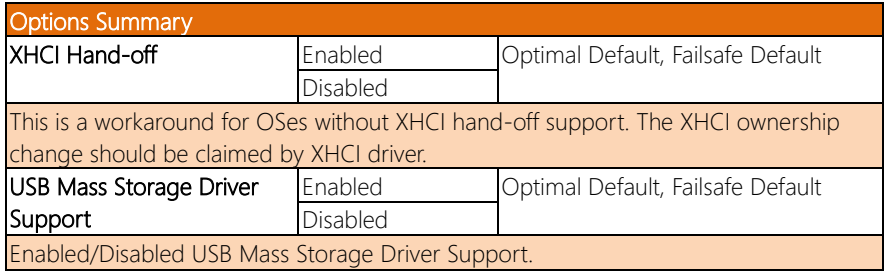

#### <span id="page-44-0"></span>3.4.6 Advanced: Hardware Monitor

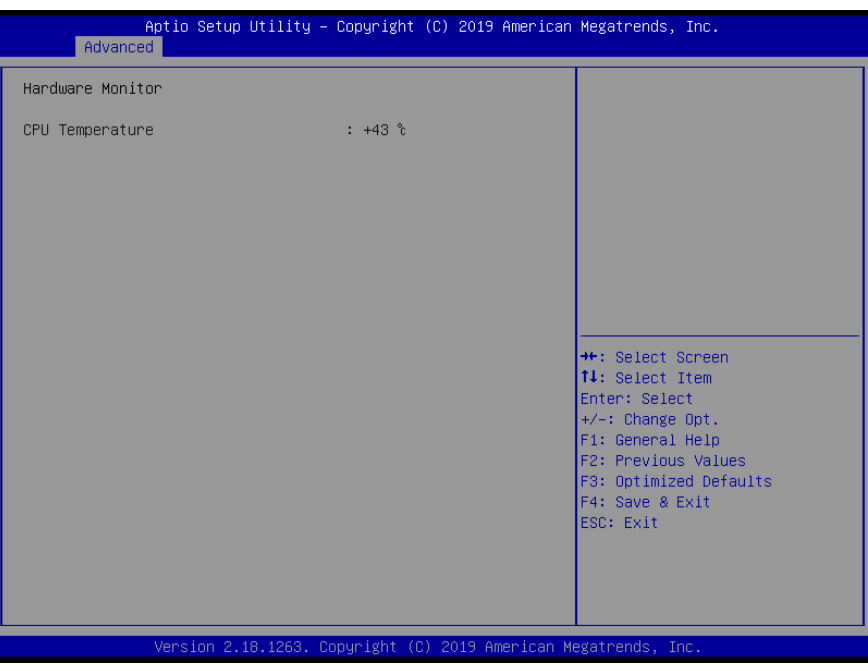

#### <span id="page-45-0"></span>3.4.7 Advanced: Serial Port Console Redirection

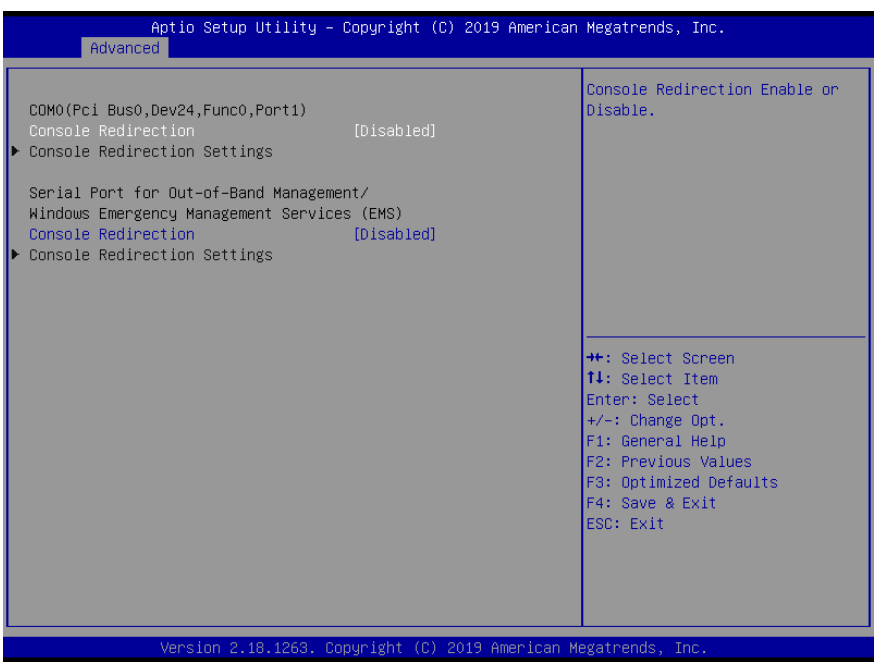

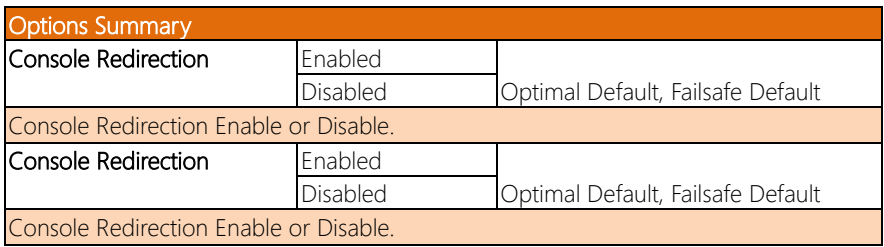

#### <span id="page-46-0"></span>3.4.8 Advanced: Trusted Computing

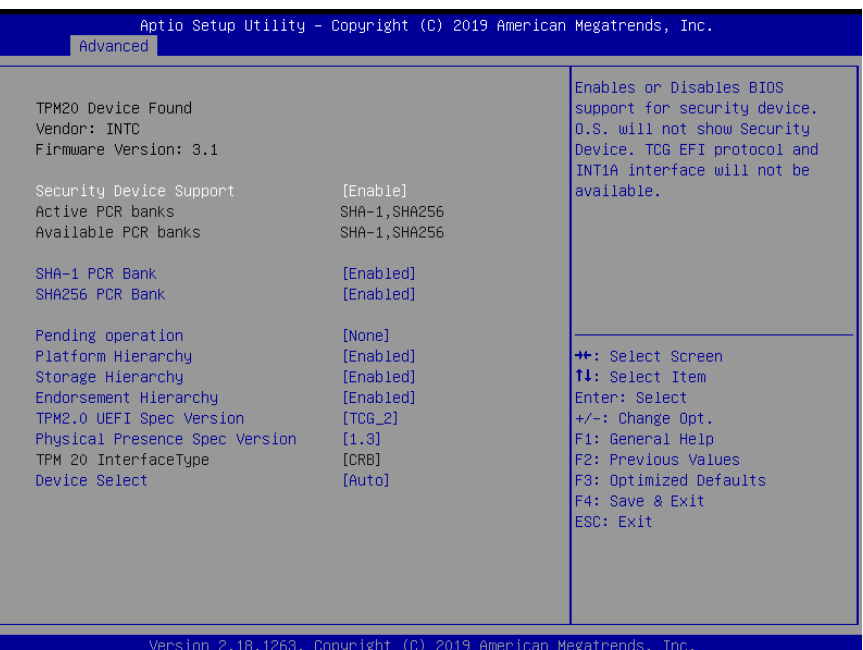

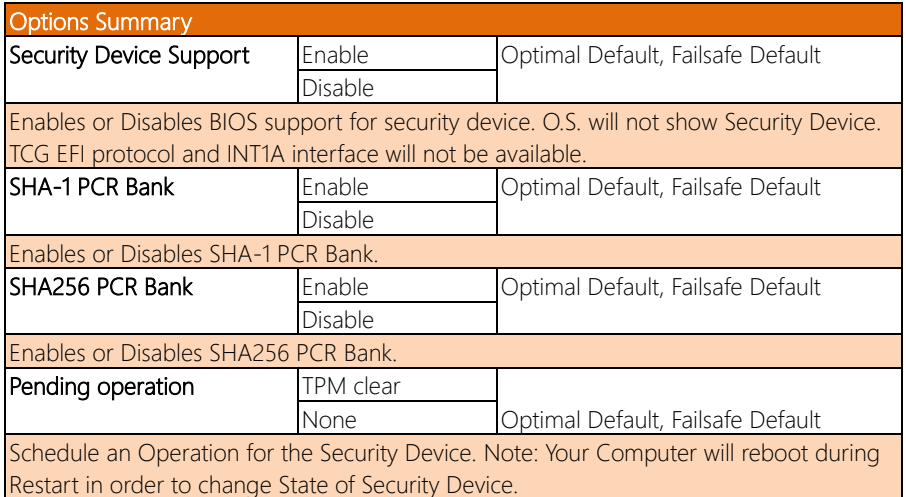

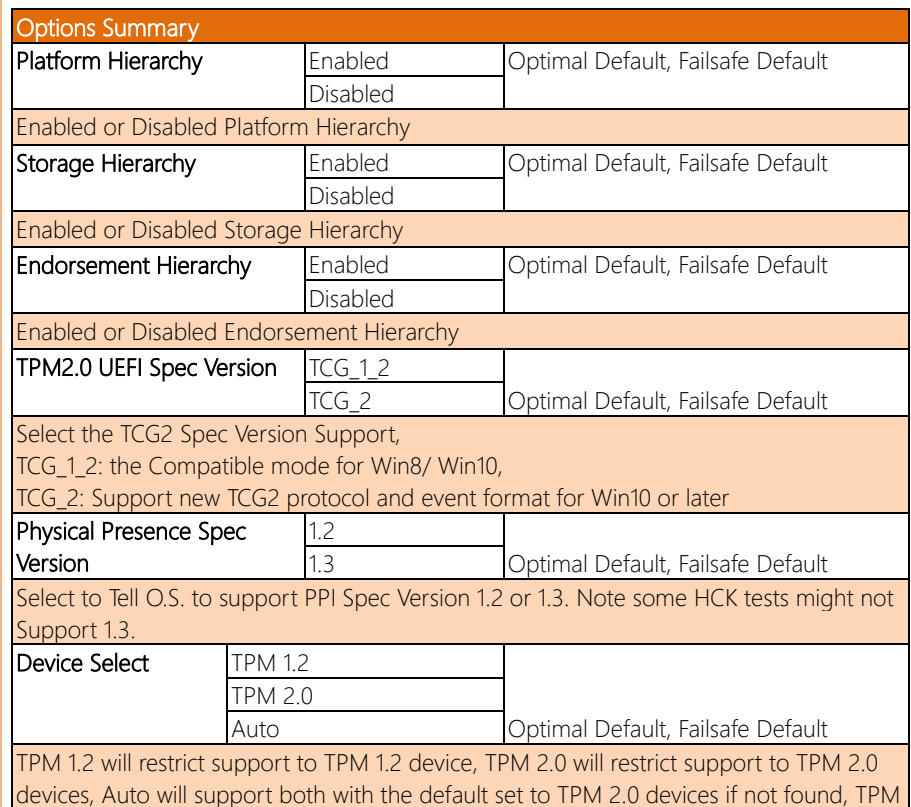

1.2 device will be enumerated.

#### <span id="page-48-0"></span>3.4.9 Advanced: Power Management

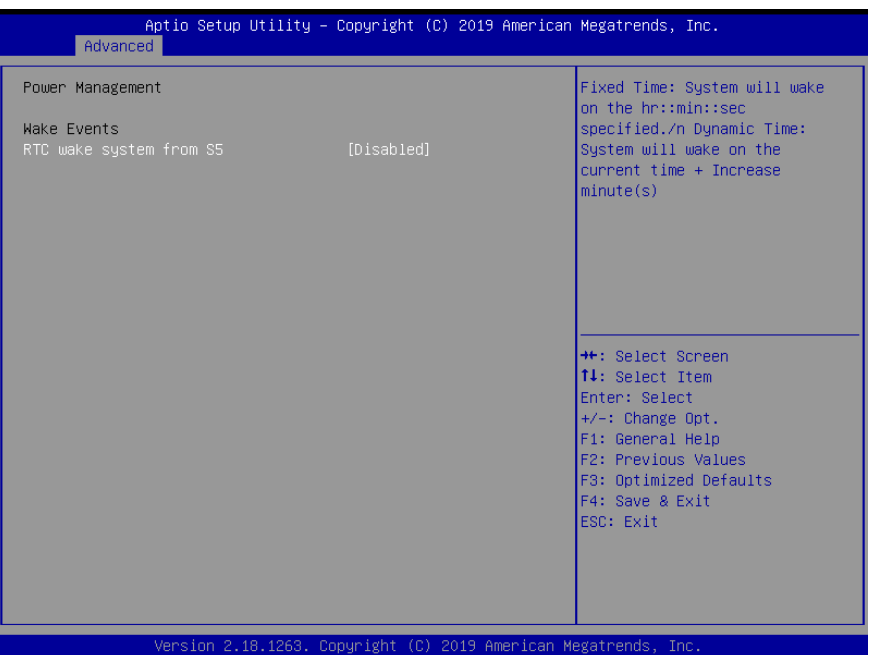

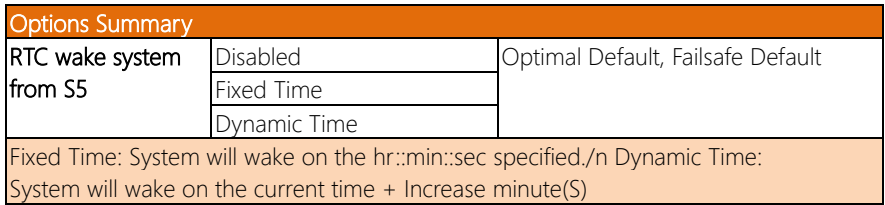

#### <span id="page-49-0"></span>3.5 Setup submenu: Chipset

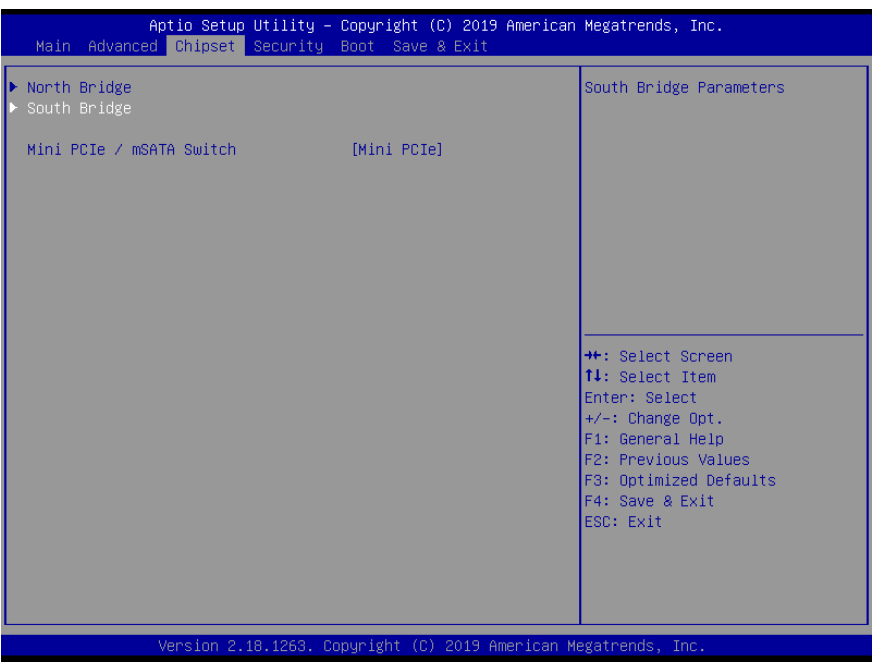

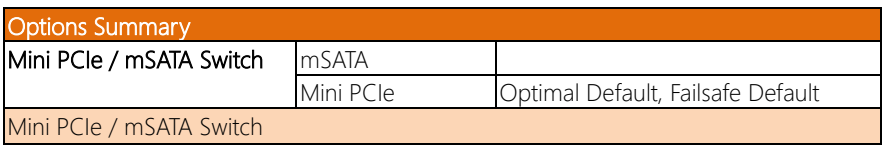

## <span id="page-50-0"></span>3.5.1 Chipset: North Bridge

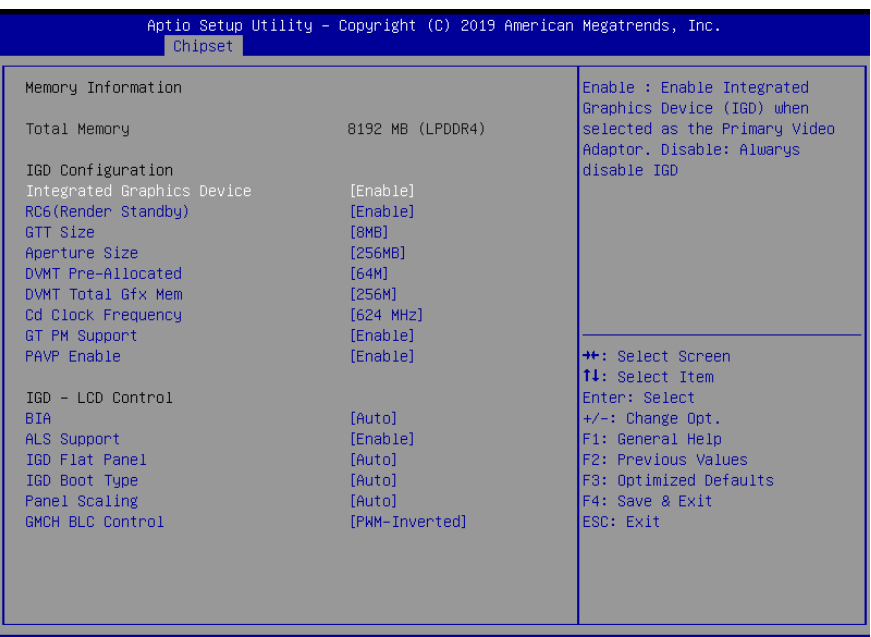

2.18.1263. Copyright (C) 2019 American Megatrends, Inc. sion

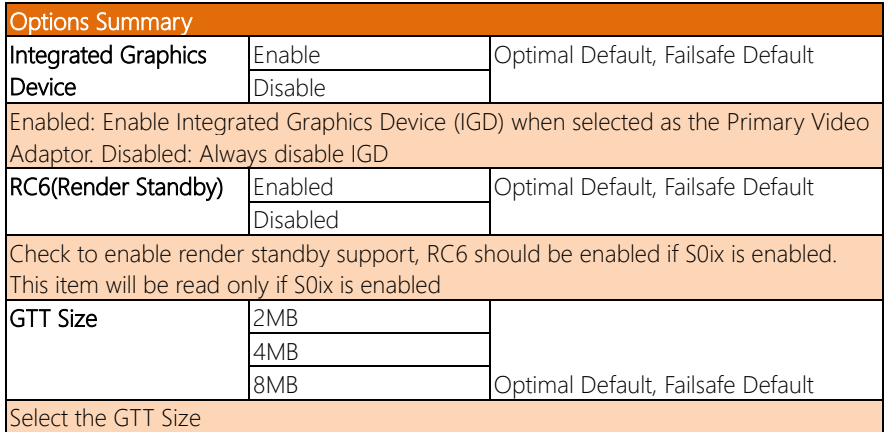

*Table Continues on Next Page…*

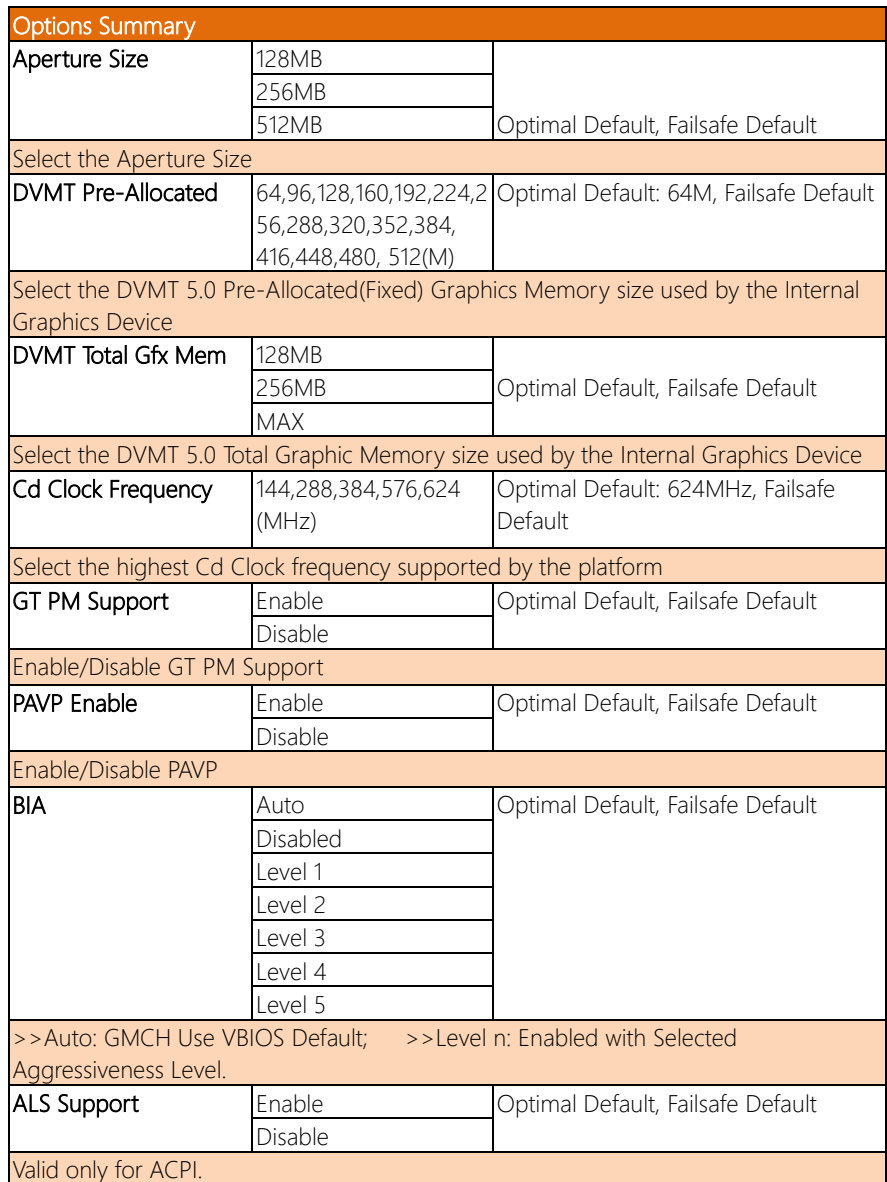

*Table Continues on Next Page…*

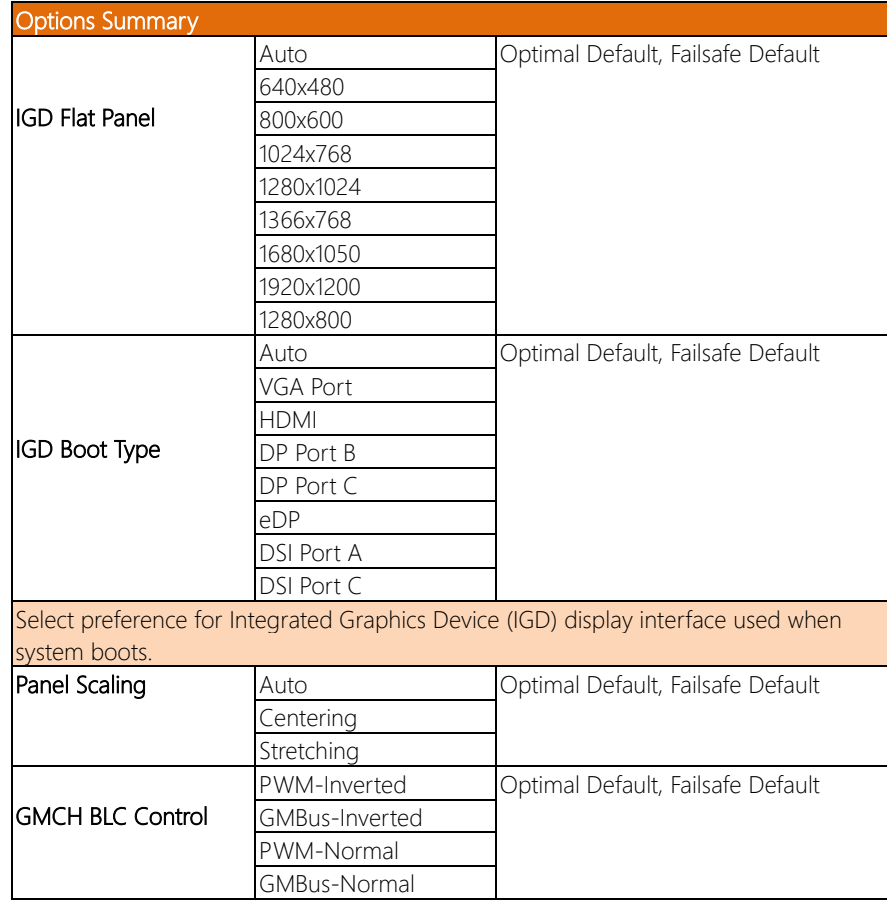

#### <span id="page-53-0"></span>3.5.2 Chipset: South Bridge

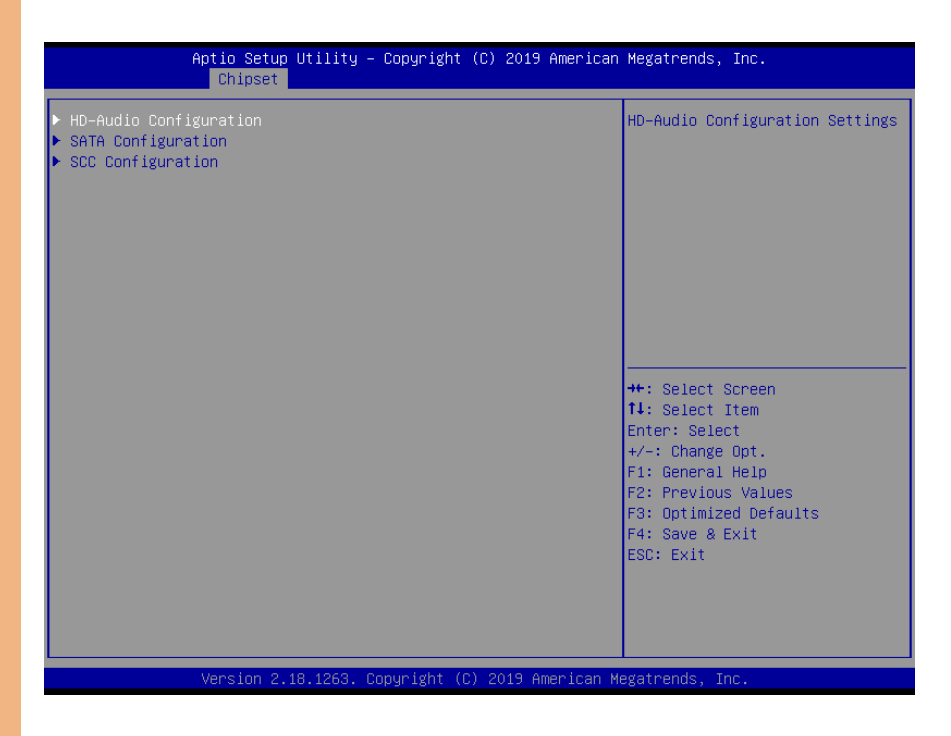

#### <span id="page-54-0"></span>3.5.2.1 HD-Audio Configuration

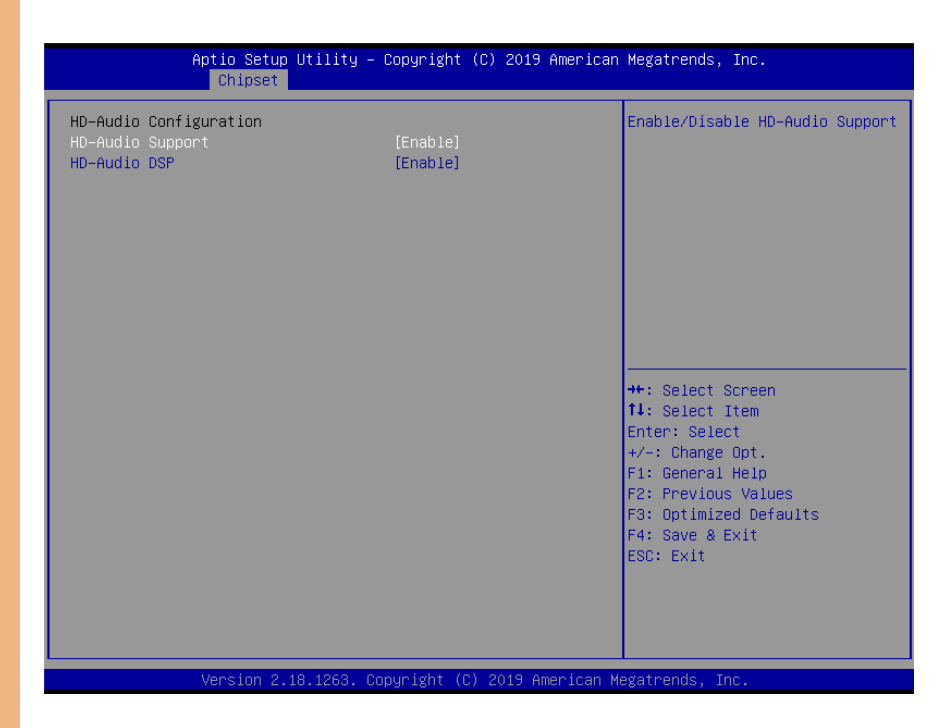

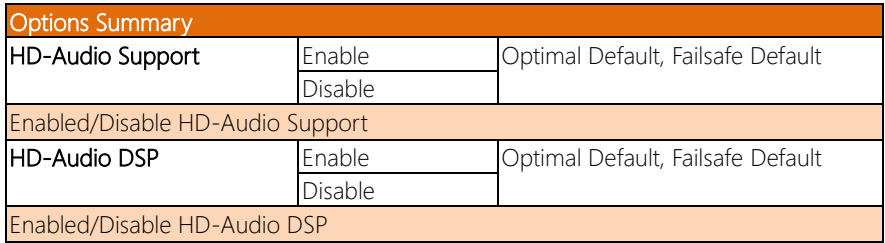

<span id="page-55-0"></span>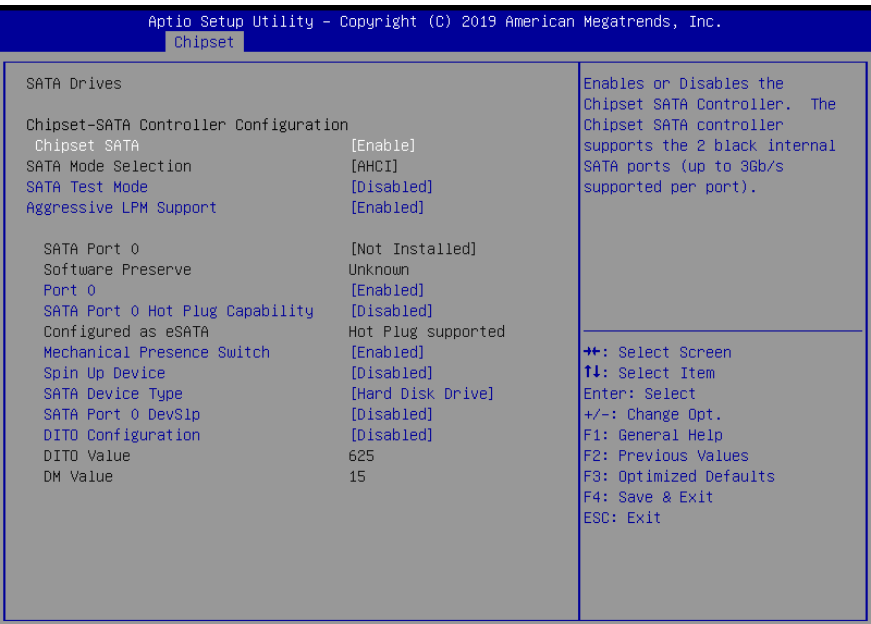

Version 2.18.1263. Copyright (C) 2019 American Megatrends, Inc.

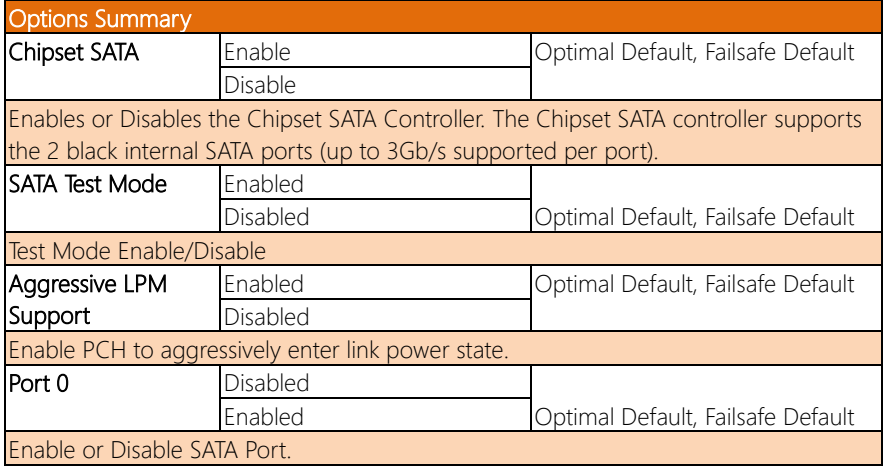

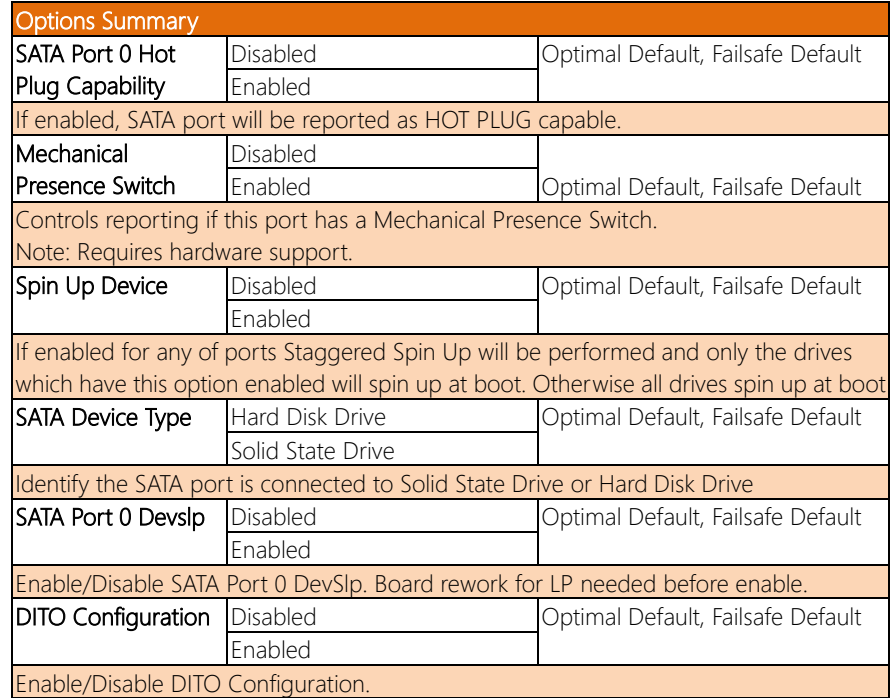

## <span id="page-57-0"></span>3.5.2.3 SCC Configuration

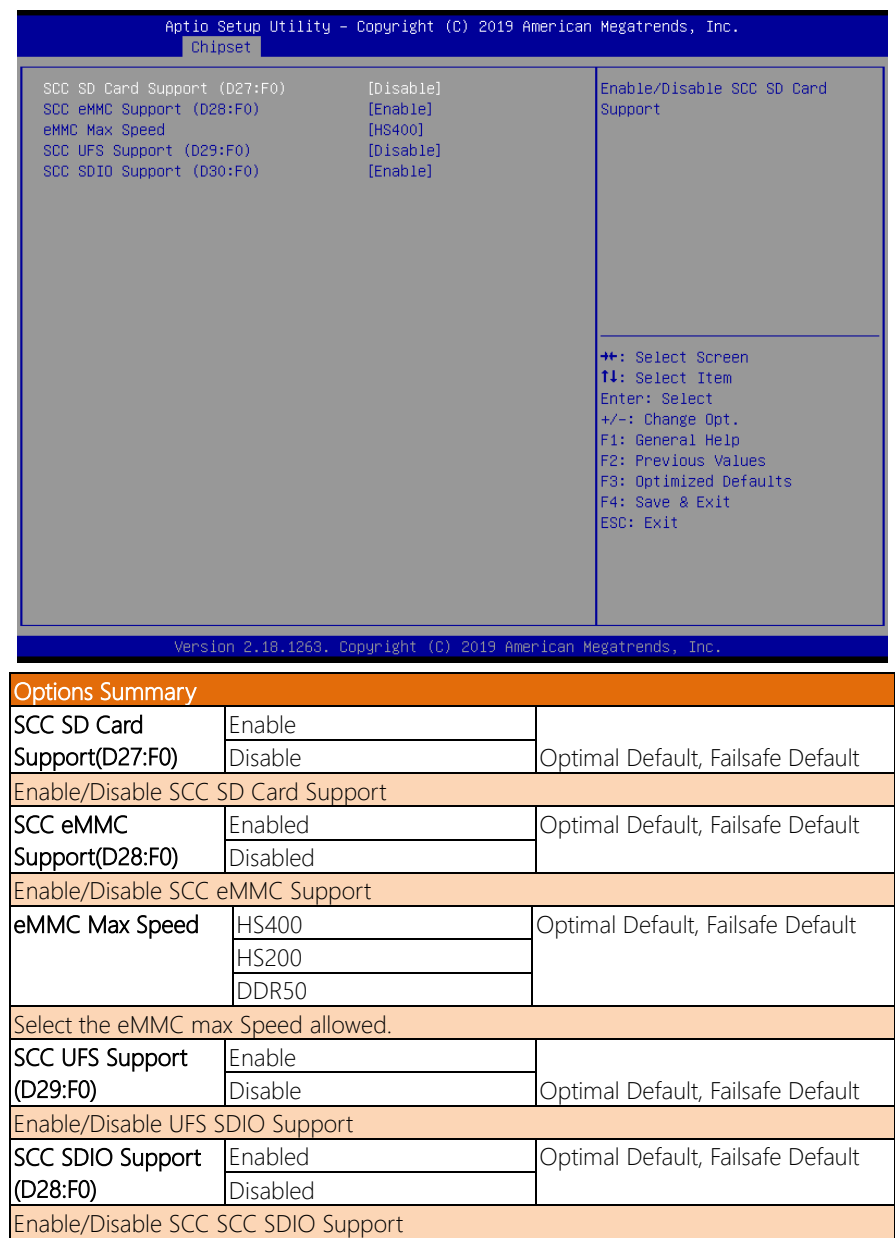

#### <span id="page-58-0"></span>3.6 Setup submenu: Security

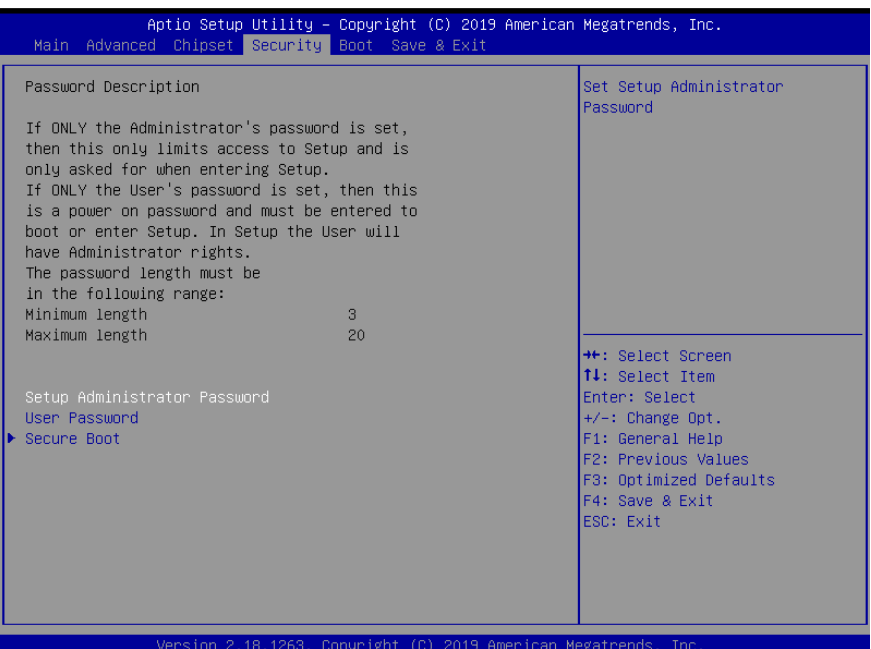

#### Change User/Administrator Password

You can set an Administrator Password or User Password. An Administrator Password must be set before you can set a User Password. The password will be required during boot up, or when the user enters the Setup utility. A User Password does not provide access to many of the features in the Setup utility.

Select the password you wish to set, and press Enter. In the dialog box, enter your password (must be between 3 and 20 letters or numbers). Press Enter and retype your password to confirm. Press Enter again to set the password.

#### Removing the Password

Select the password you want to remove and enter the current password. At the next dialog box press Enter to disable password protection.

#### <span id="page-59-0"></span>3.6.1 Secure Boot

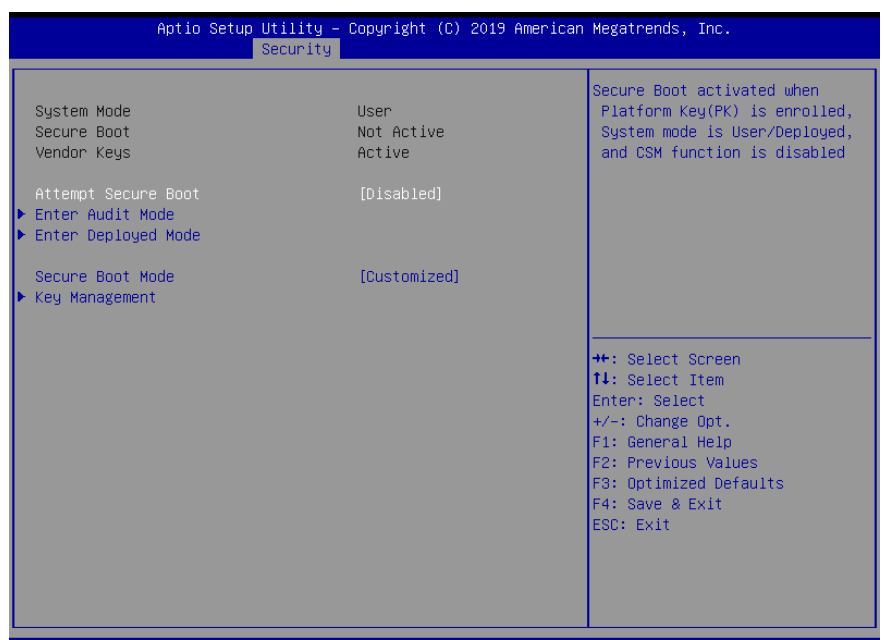

Version 2.18.1263. Copyright (C) 2019 American Megatrends, Inc.

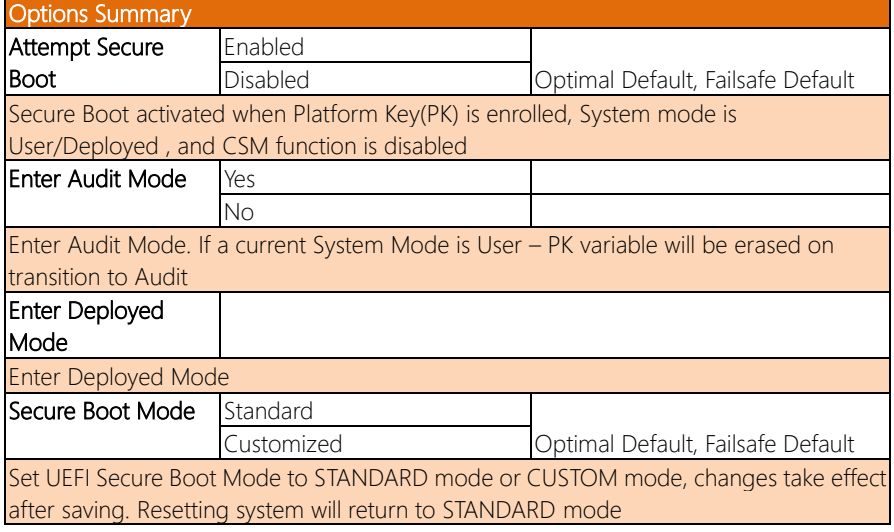

#### <span id="page-60-0"></span>3.6.1.1 Key Management

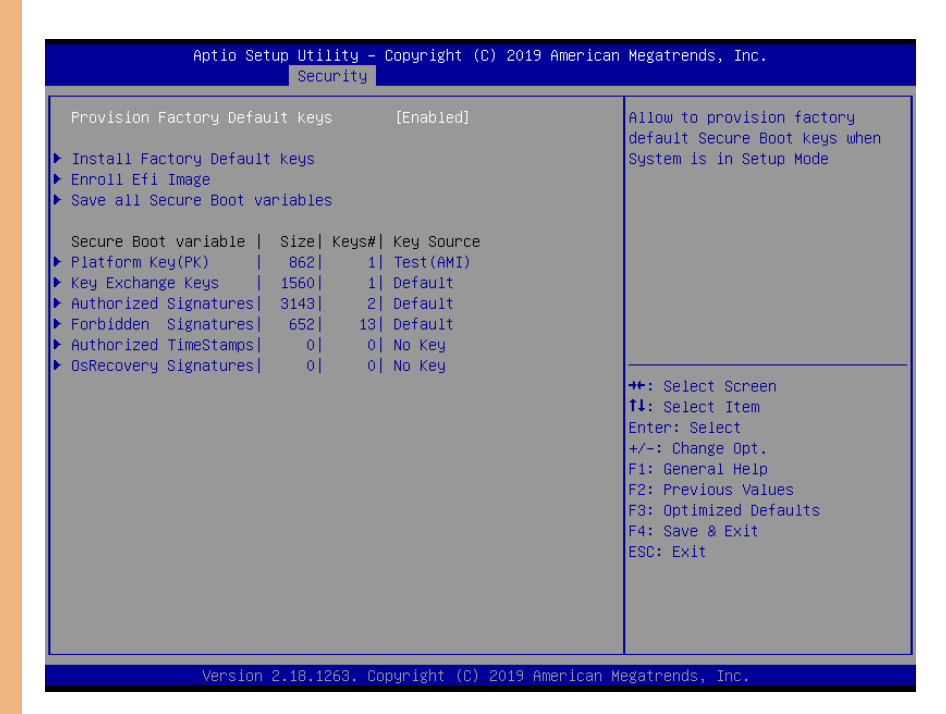

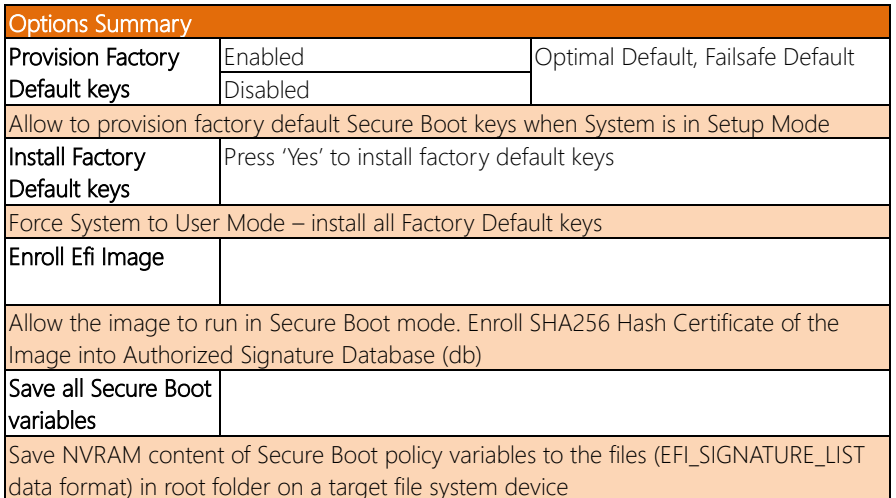

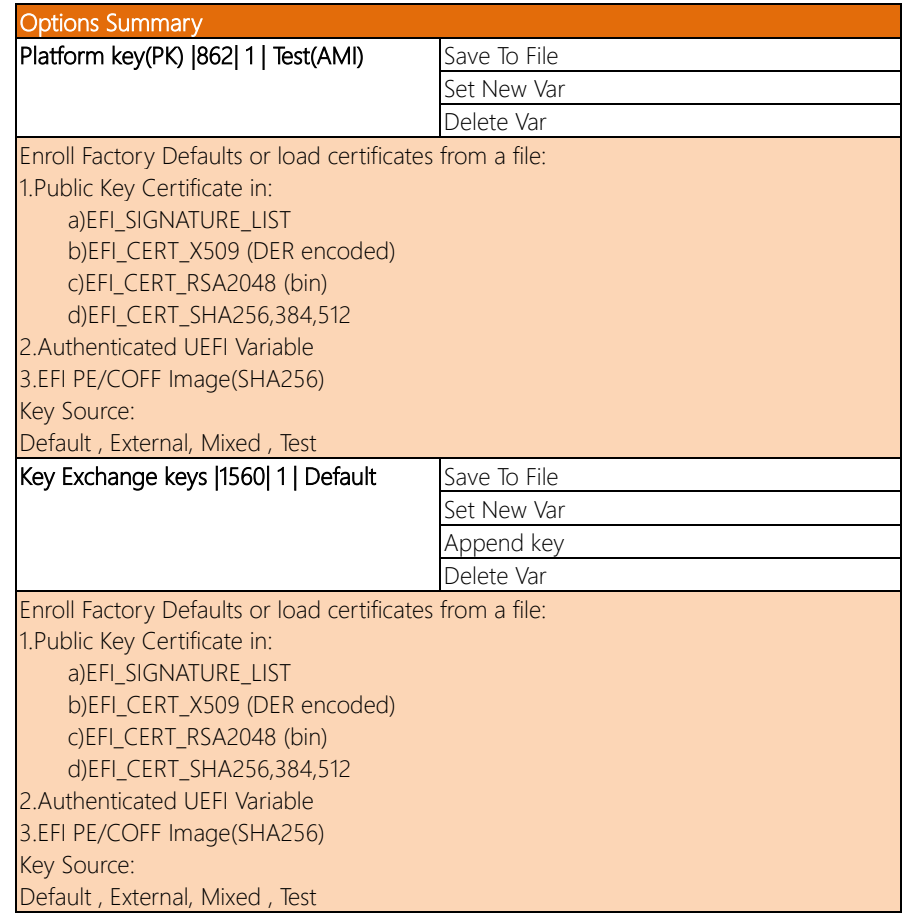

*Table Continues on Next Page*

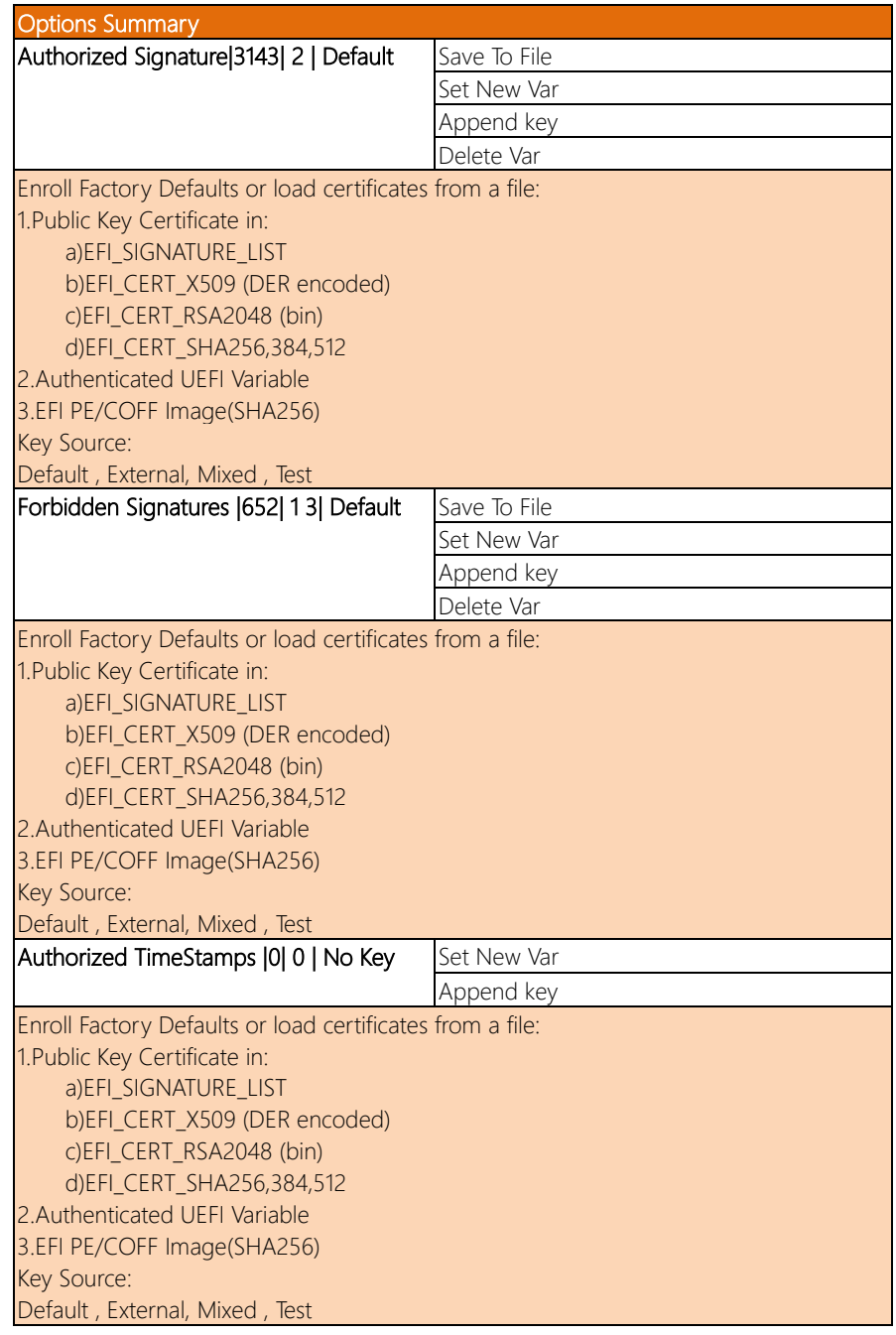

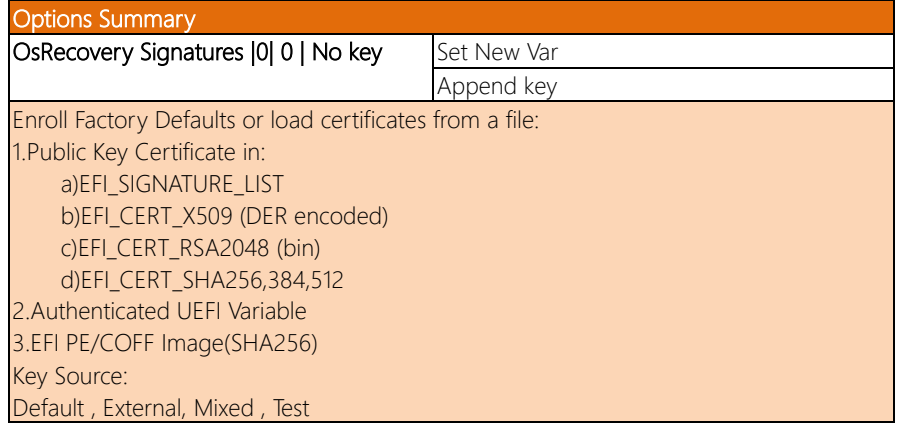

#### <span id="page-64-0"></span>3.7 Setup submenu: Boot

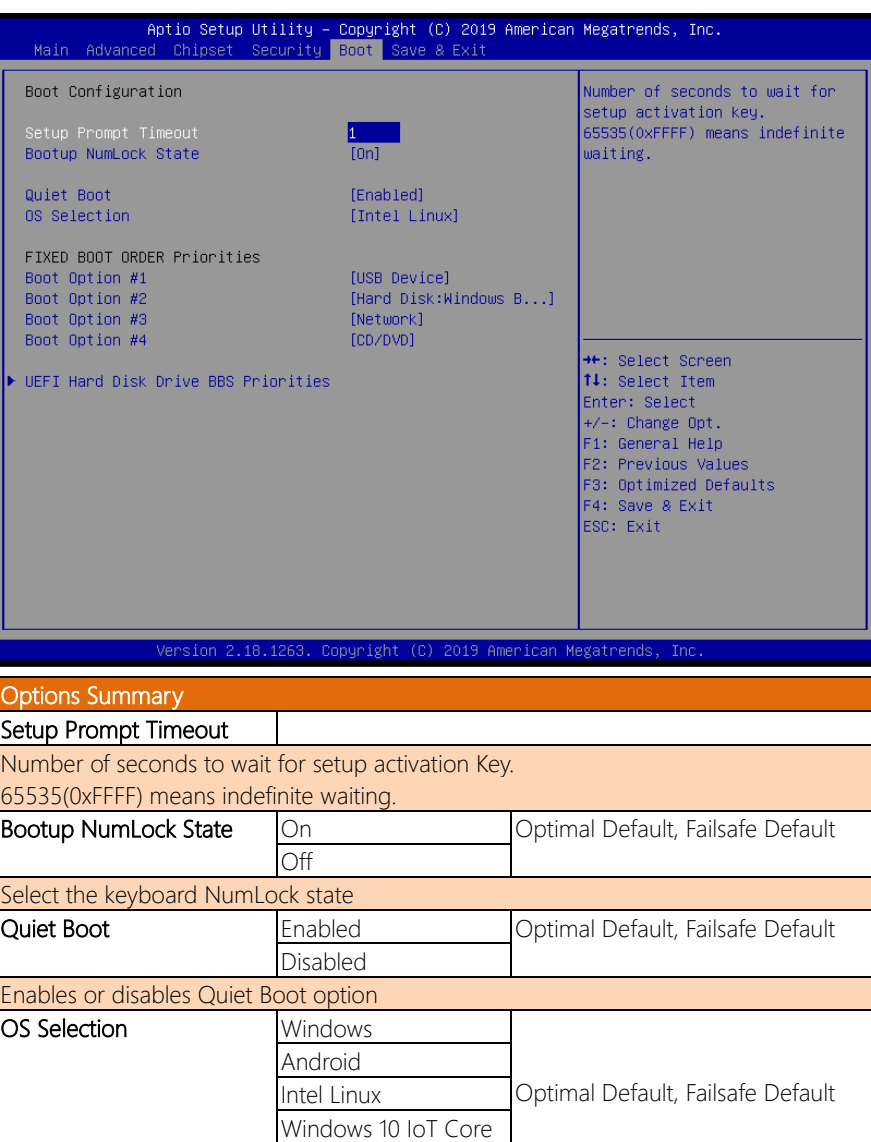

Select the target OS.

## <span id="page-65-0"></span>3.8 Setup submenu: Save & Exit

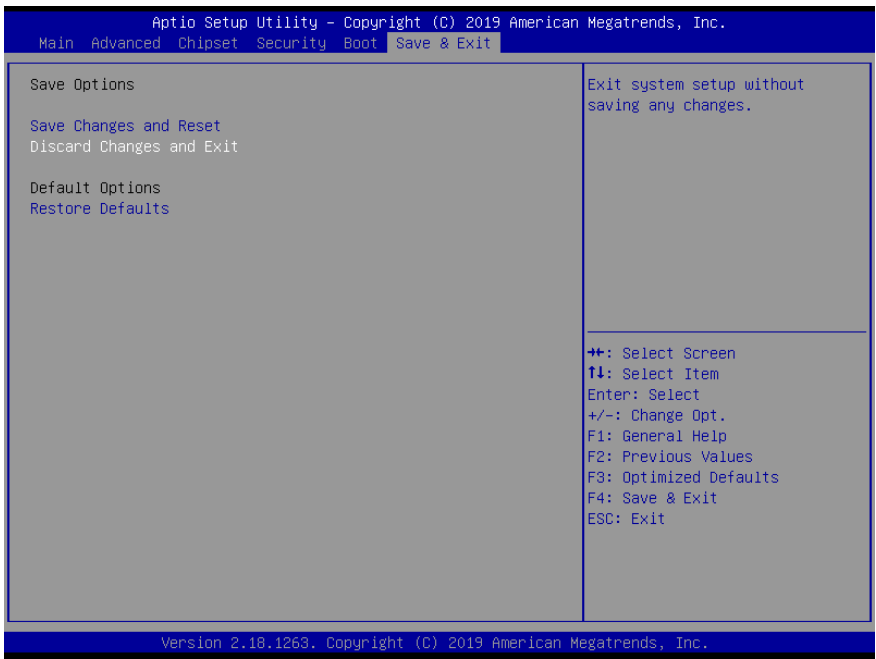

# <span id="page-66-0"></span>AIOT-AIVD

Chapter 4

Software and System Startup

*Chapter 3 – Driver Installation 55*

#### <span id="page-67-0"></span>4.1 Drivers Download and Installation

Drivers for the AIOT-AIVD can be downloaded from the product page on the AAEON website by following this link:

<https://www.aaeon.com/en/p/ai-iot-video-analysis-gateway-aiot-aivd>

Download the driver(s) you need and follow the steps below to install them.

#### Step 1 – Install Chipset Drivers

- 1. Open the Step 1 Chipset folder
- 2. Open the Setup.exefile in the folder
- 3. Follow the instructions
- 4. Drivers will be installed automatically

#### Step 2 – Install Graphics Drivers

- 1. Open the Step 2 Graphicfolder and select your OS
- 2. Open the Setup.exefile in the folder
- 3. Follow the instructions
- 4. Drivers will be installed automatically

#### Step 3 – Install TXE Drivers

- 1. Open the Step 3 TXEfolder
- 2. Open the **Setup.exe** file in the folder
- 3. Follow the instructions
- 4. Drivers will be installed automatically

#### Step 4 – Install LAN Drivers

- 1. Open the **Step 4 LAN** folder and select your OS
- 2. For the N3350 CPU, open the Realtek folder For the E3940 CPU, open the Intel folder
- 3. Open the **setup.exe** file in the folder
- 4. Follow the instructions
- 5. Drivers will be installed automatically

#### Step 5 – Install Serial IO Drivers

- 1. Open the Step 5 Serial IOfolder and select your OS
- 2. Open the SetupSerialIO.exefile in the folder
- 3. Follow the instructions
- 4. Drivers will be installed automatically

#### Step 6 – Install HSUART Drivers

- 1. Open the **Step 6 HSUART** folder and select your OS
- 2. Open the Intel\_Processor\_Win10\_HSUART\_Sub\_Drivers\_64Bit.exefile in the folder
- 3. Follow the instructions
- 4. Drivers will be installed automatically

#### Step 7 – Install OpenVINO

1. Go to the Intel website and download the latest version of OpenVINO toolkit:

#### <https://software.intel.com/en-us/openvino-toolkit>

- 2. Open the Setup.exefile in the folder
- 3. Follow the instructions
- 4. OpenVINO will be installed automatically

#### <span id="page-69-0"></span>4.2 Quick Startup Guide

This section provides instructions to quickly setup and initialize the AIOT-AIVD. Follow the steps below to startup your gateway for the first time.

#### Step 1: Connect the Hardware

- i. Connect the power adapter to the system (6A@5V 5.5/2.1mm DC) and plug the system in.
- ii. Connect to a display by plugging a male HDMI type-A connector into the port on the AIOT-AIVD. Ensure the other end of the HDMI cable is plugged into the display properly.
- iii. Connect your keyboard and mouse to the AIOT-AIVD.

Note: Ensure everything is connected properly and securely.

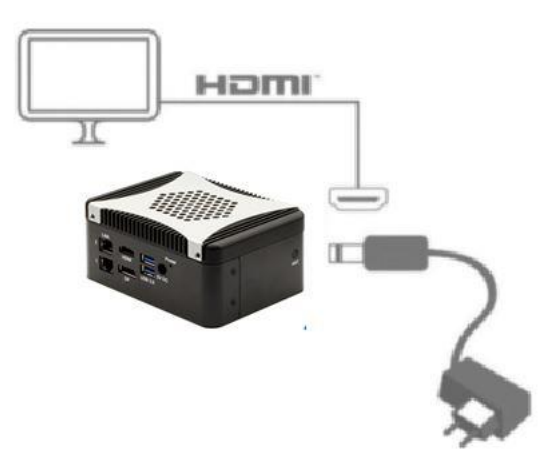

#### Step 2: Prepare Drive

i. Prepare the bootable drive with the OS (Windows 10 or Ubuntu).

#### Step 3: Turn On

i. Turn on the system power and install the OS and drivers.